# Using Excel to Troubleshoot EMIS Data

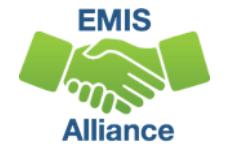

#### **Overview**

- Basic Excel techniques can be used to analyze EMIS data from Student Information Systems (SISs), from the Data Collector, and on ODE EMIS reports
- This session will demonstrate Excel functions and practical applications that can be helpful in all phases of the EMIS data review process

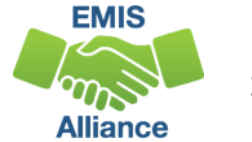

## **Outline**

- Create a Macro to Format a Spreadsheet
- Calendar Data Verification
- Create a Dropdown List in Excel
- FTE Detail Report Subtotaling

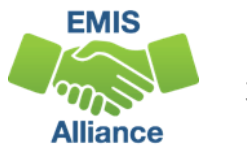

# Create a MACRO to Format a Spreadsheet

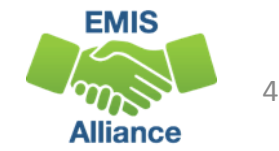

#### Create a Macro

- A macro can be created to complete spreadsheet set ups with one click
	- Freeze Top Row
	- Wrap Text in the Header Row
	- Justify column width
	- Apply Filters
- Create it once and use it over and over
- Start by opening any FTE Report from the Data Collector

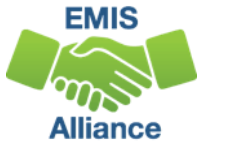

#### Begin Creating a Macro

#### From the View tab, select the down arrow under Macros and select "Record Macro"

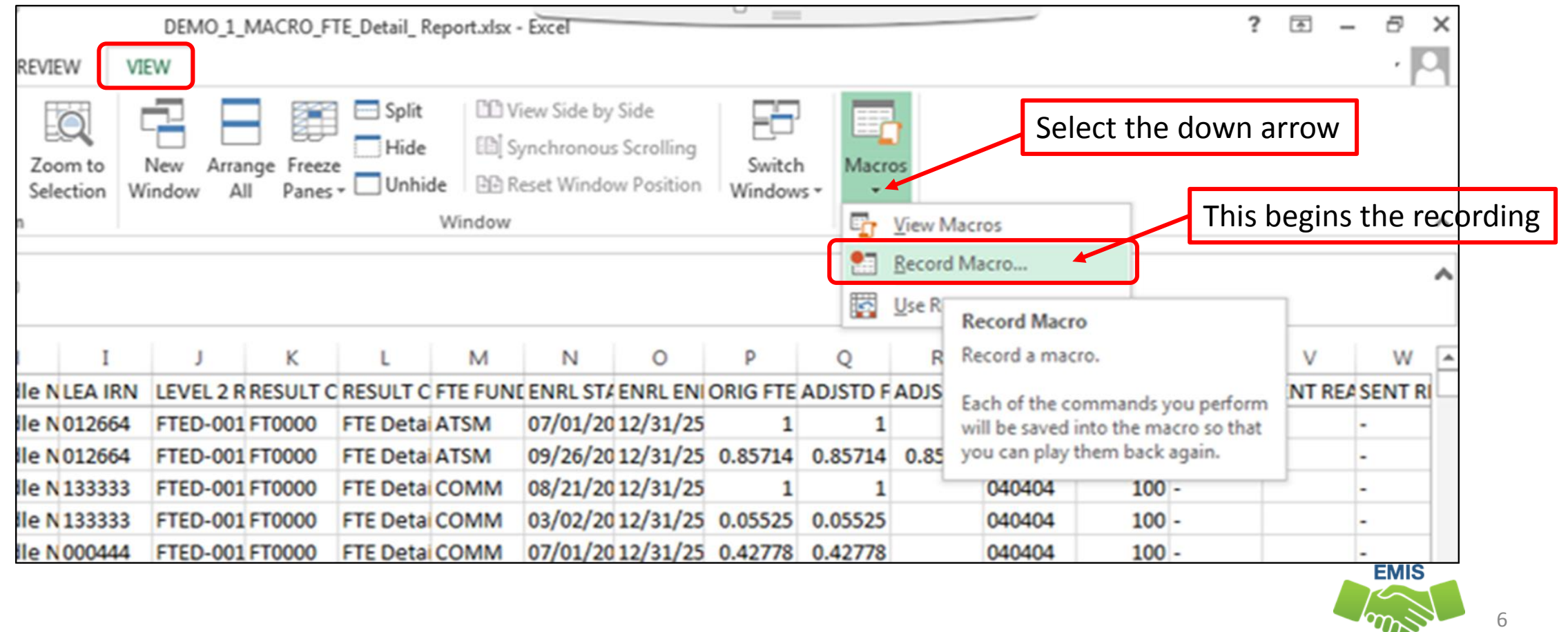

Alliance

## Record Macro Prompt

#### Set up the prompt

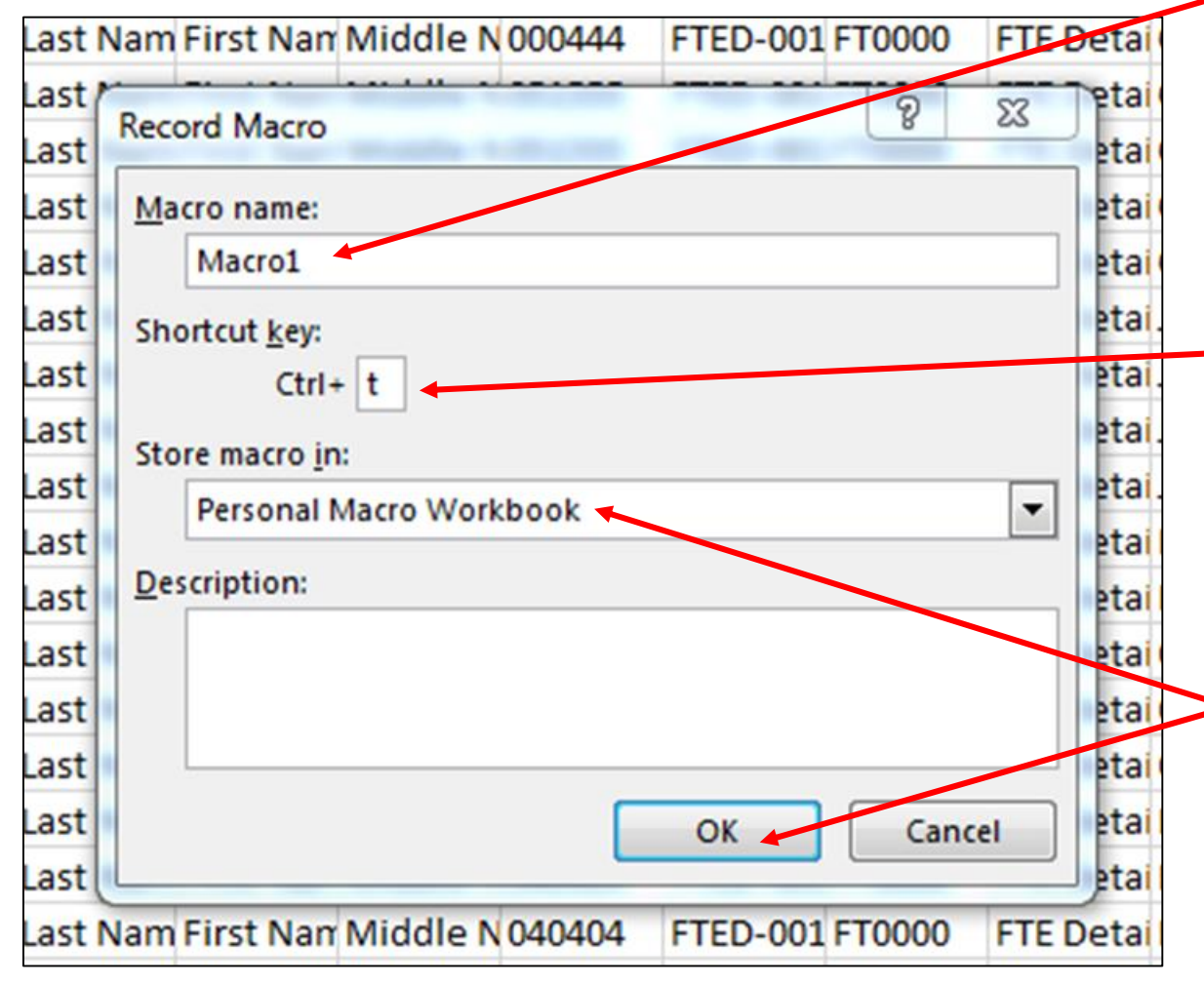

**Enter a Macro name or leave as the default value**

**Enter a unique Shortcut key value Tip- enter a value that you don't typically use as a Ctrl command (don't use values such as Ctrl A, Ctrl C, Ctrl V, etc.)**

**Select "Personal Macro Workbook" from the "Store macro in" dropdown menu then click OK**

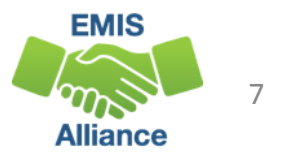

## Recording the Macro

- Macro is now recording
- Ready status and a small square icon show at bottom left

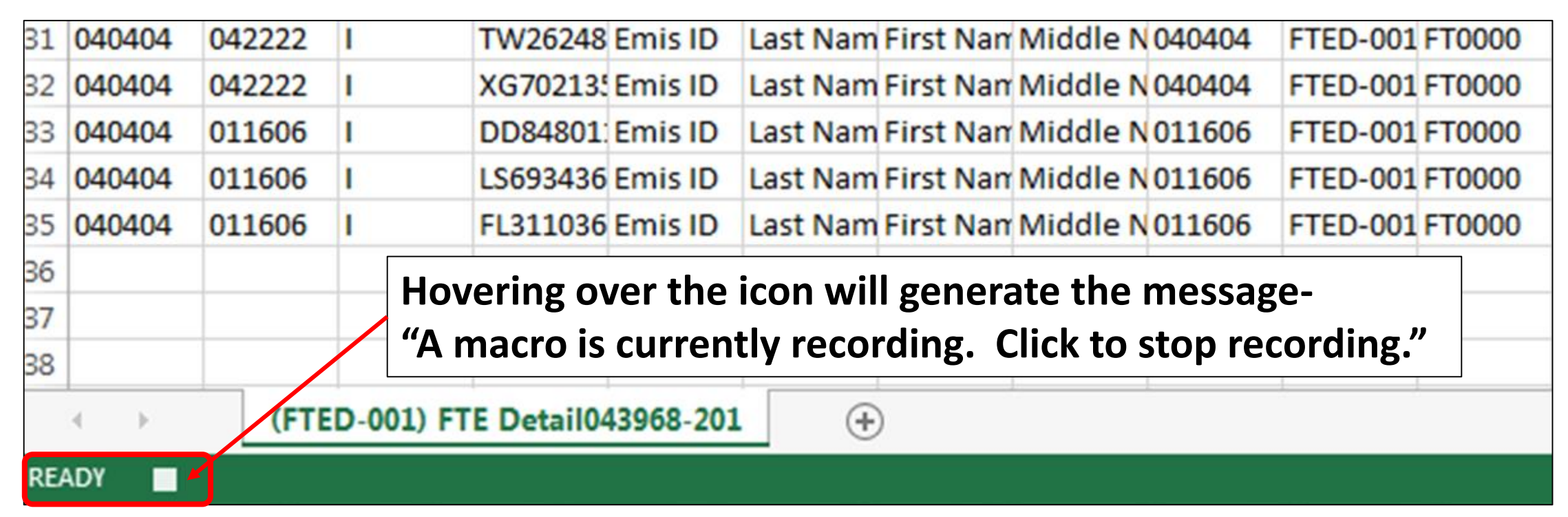

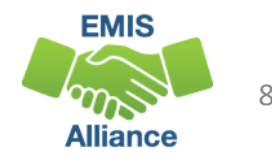

#### Start by selecting the top row

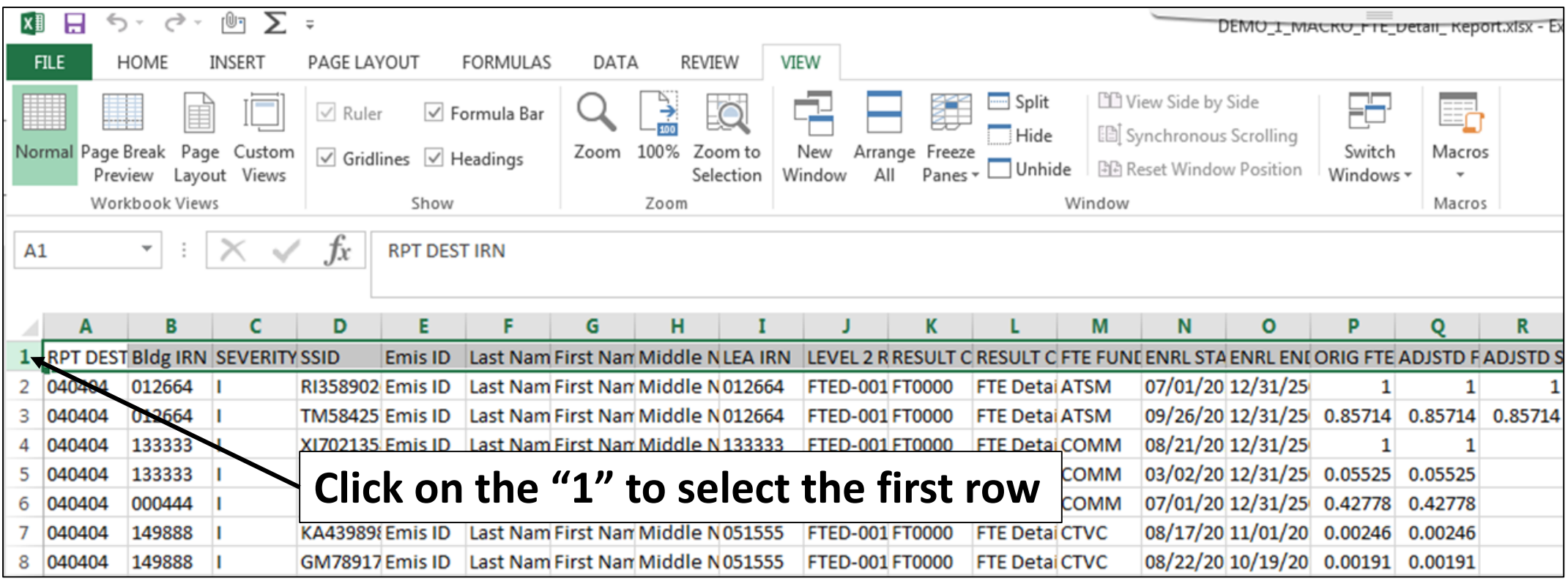

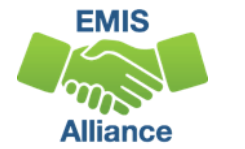

 $Q$ 

#### From the View tab, select "Freeze Panes" and "Freeze Top Row"

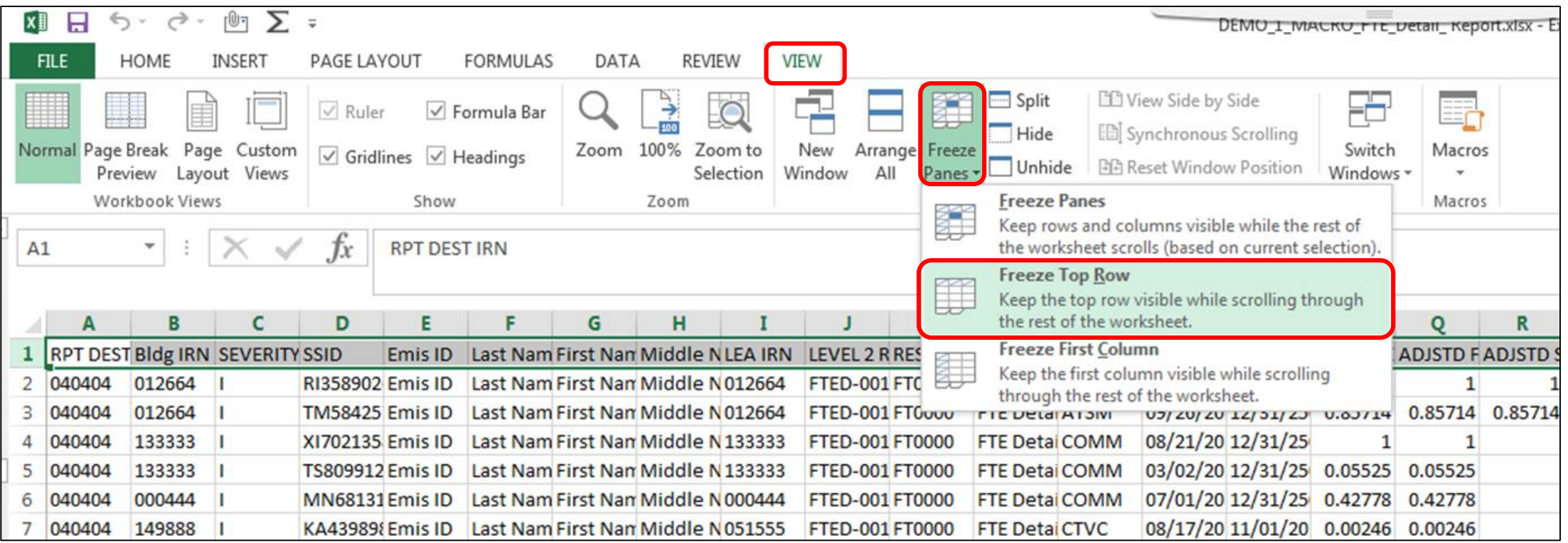

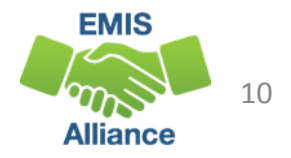

#### From the Home Tab, select "Wrap Text"

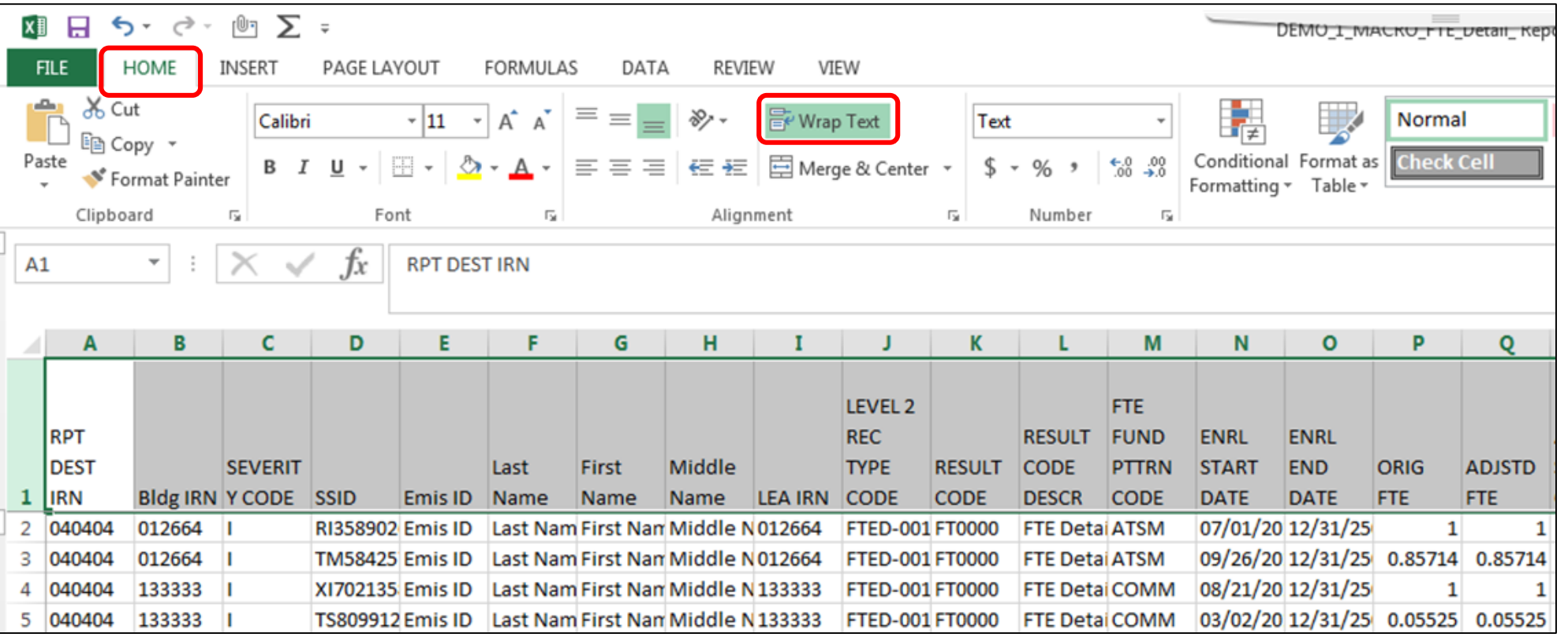

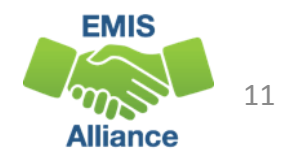

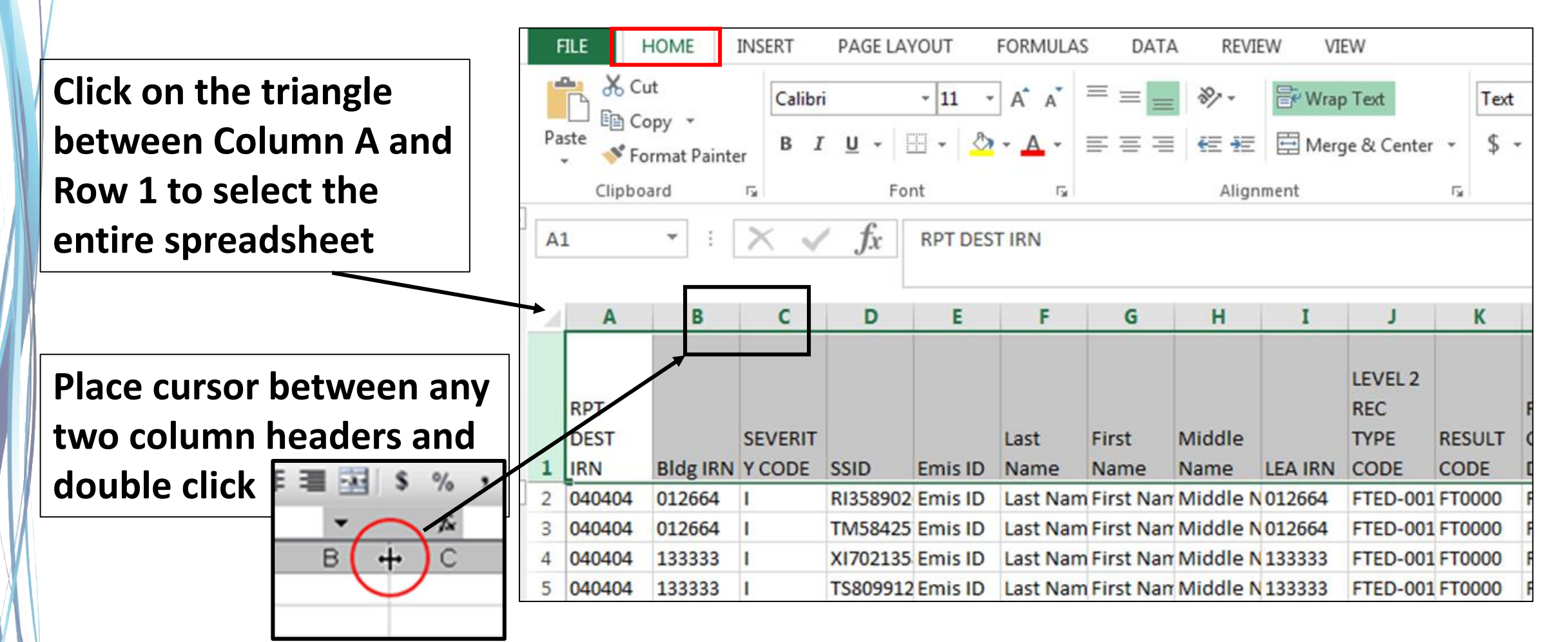

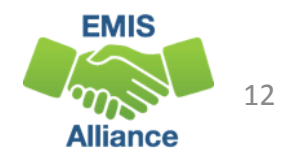

#### From the Home tab, select "Sort & Filter" and then "Filter"

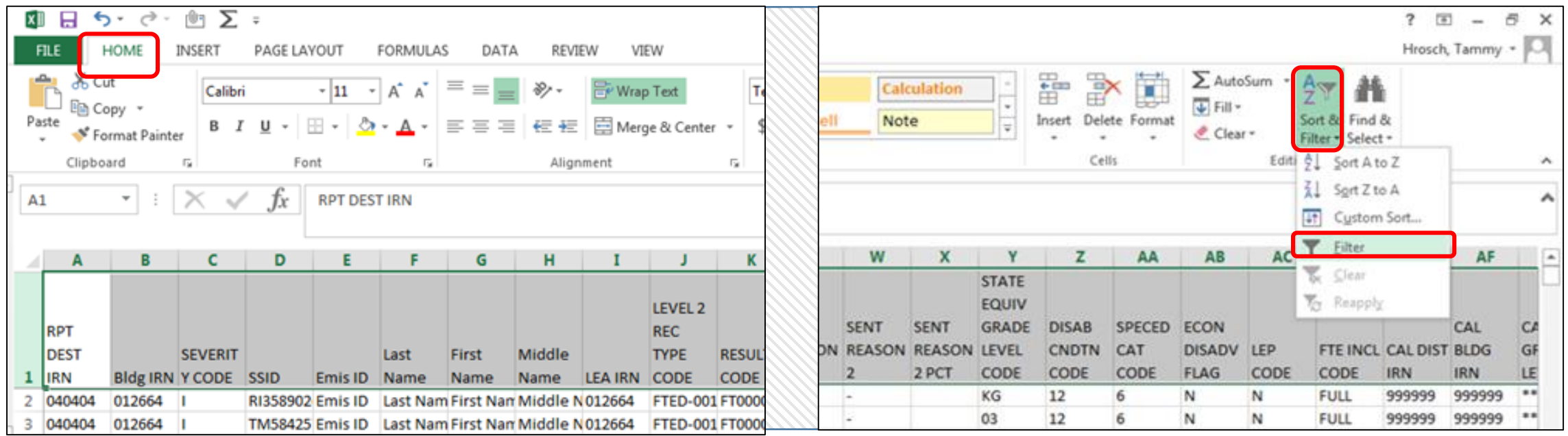

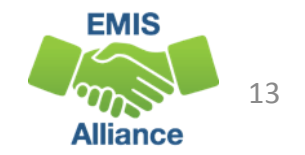

## Stop the Recording

#### Click on the small square icon at the bottom left to stop the recording

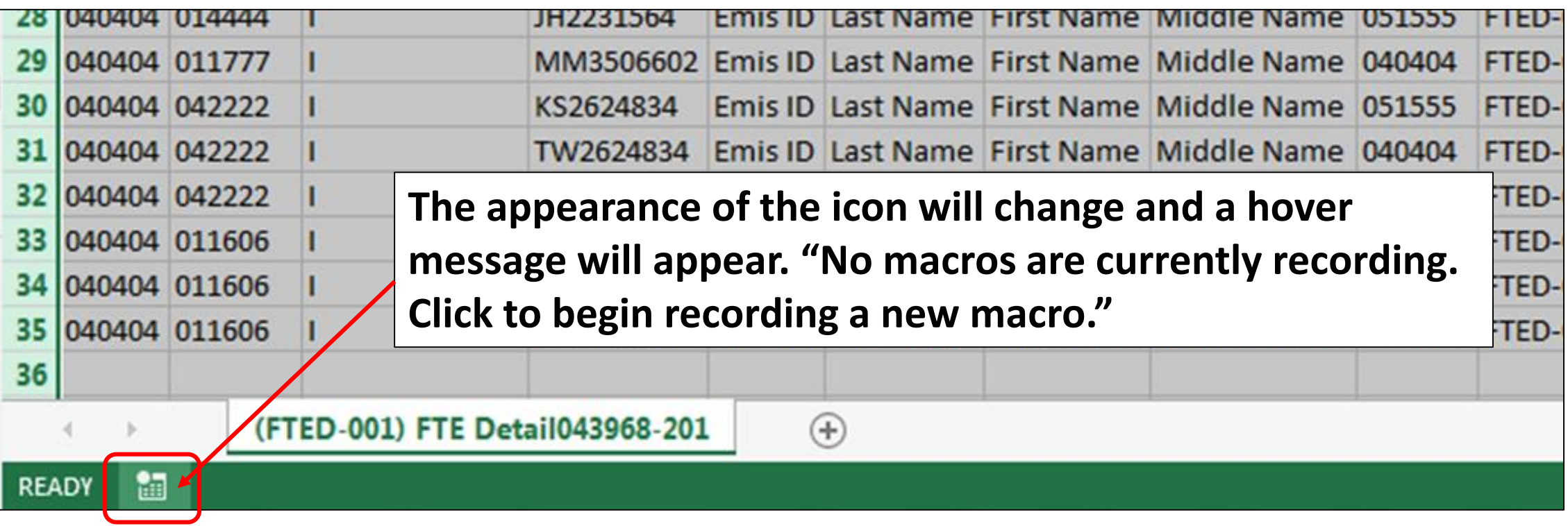

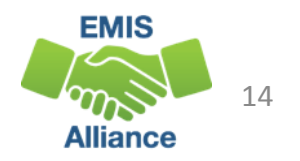

#### Make the Macro a Quick Link

#### Select the Quick Link dropdown arrow, then "More Commands"

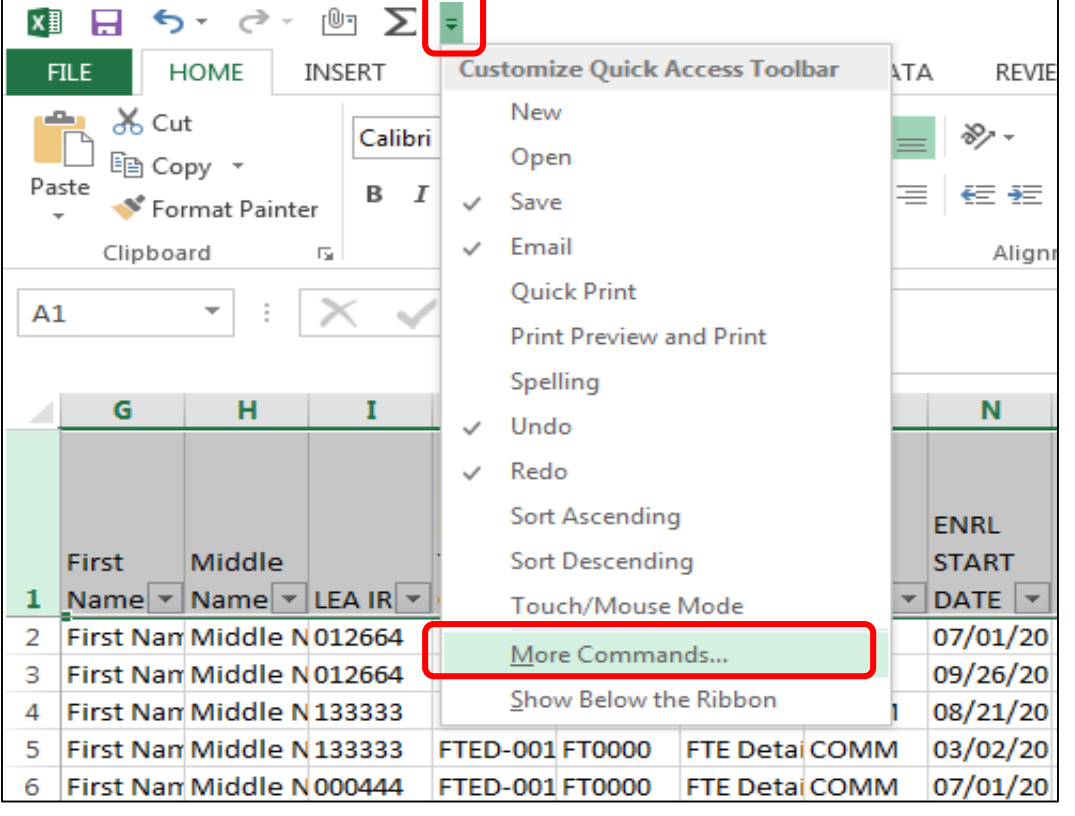

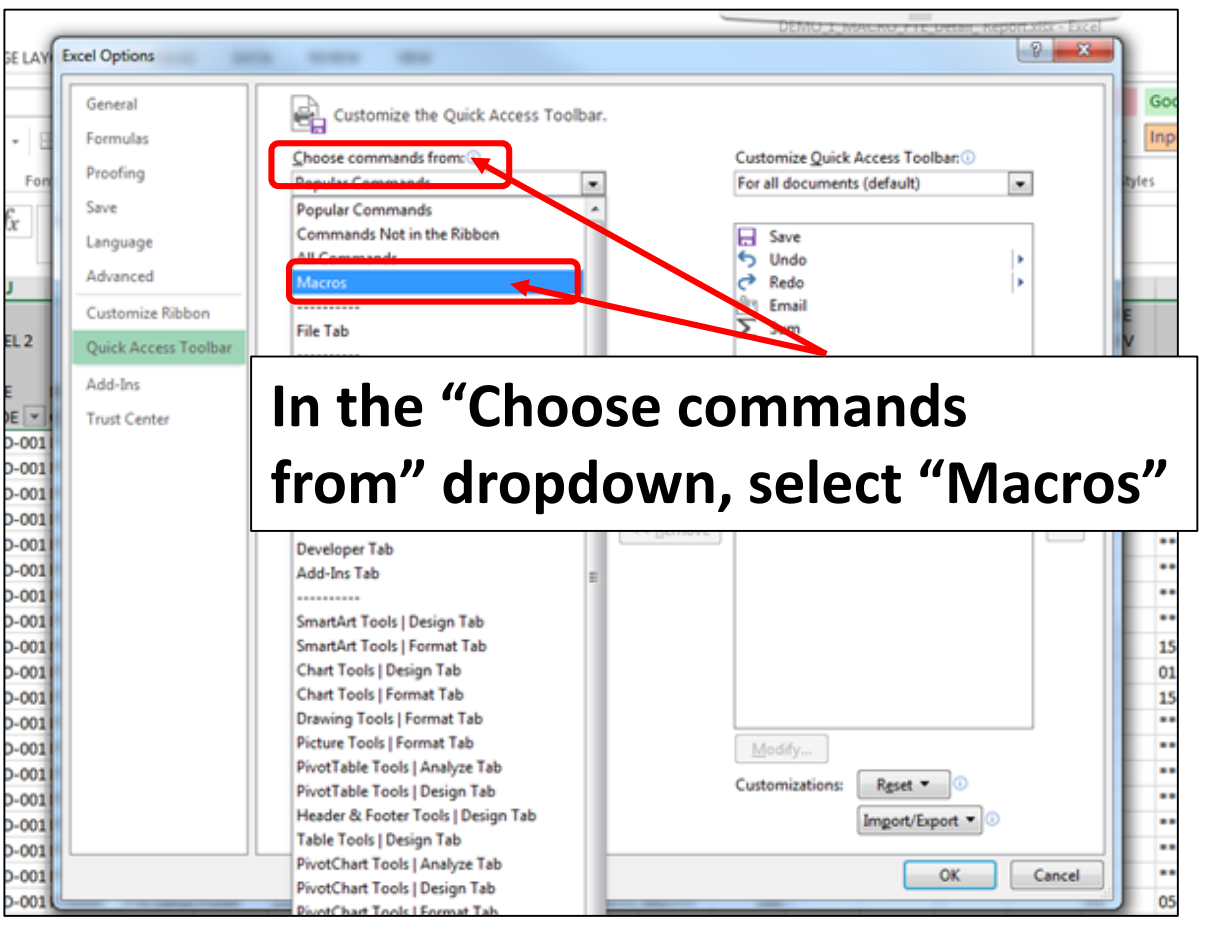

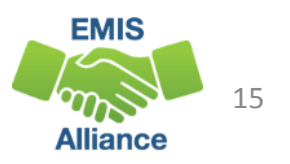

## Make the Macro a Quick Link

#### Highlight your macro from the list and click "Add"

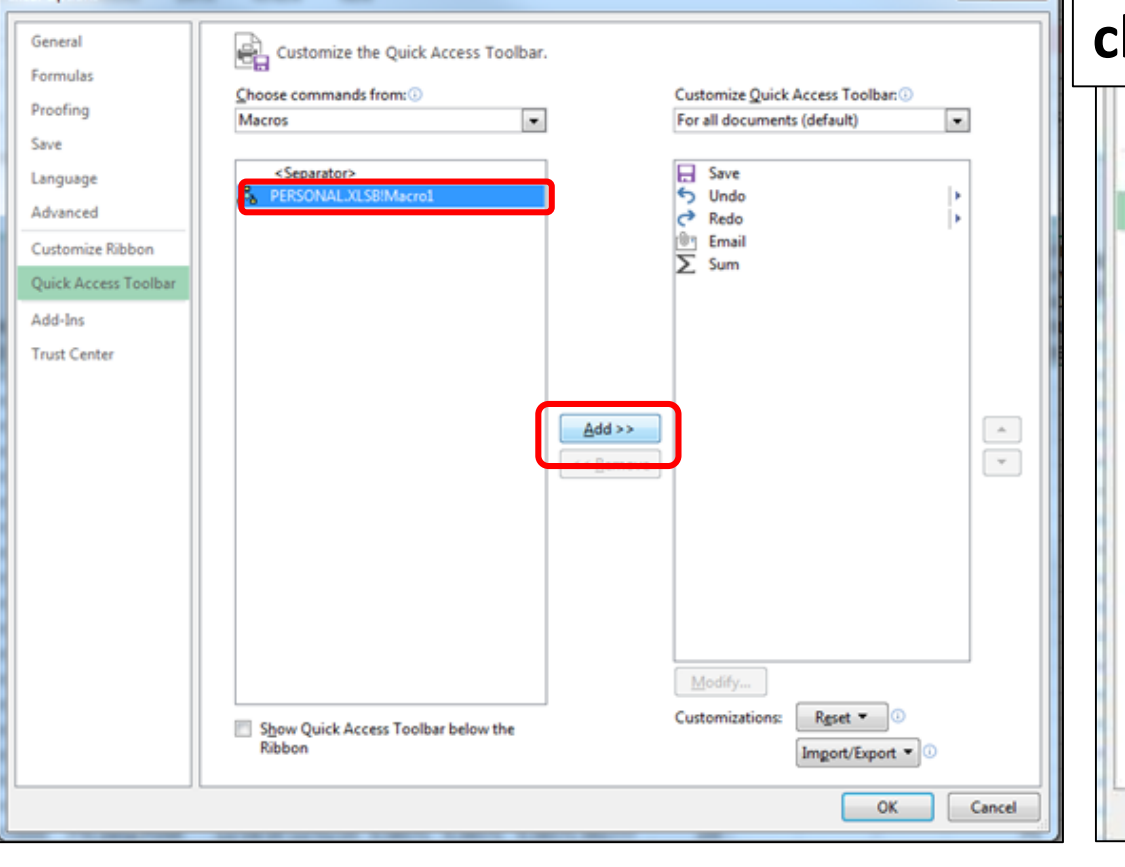

#### **The macro will move to the list on the right. While it is highlighted, select "Modify" and choose an icon that you like. Click Ok and Ok.**

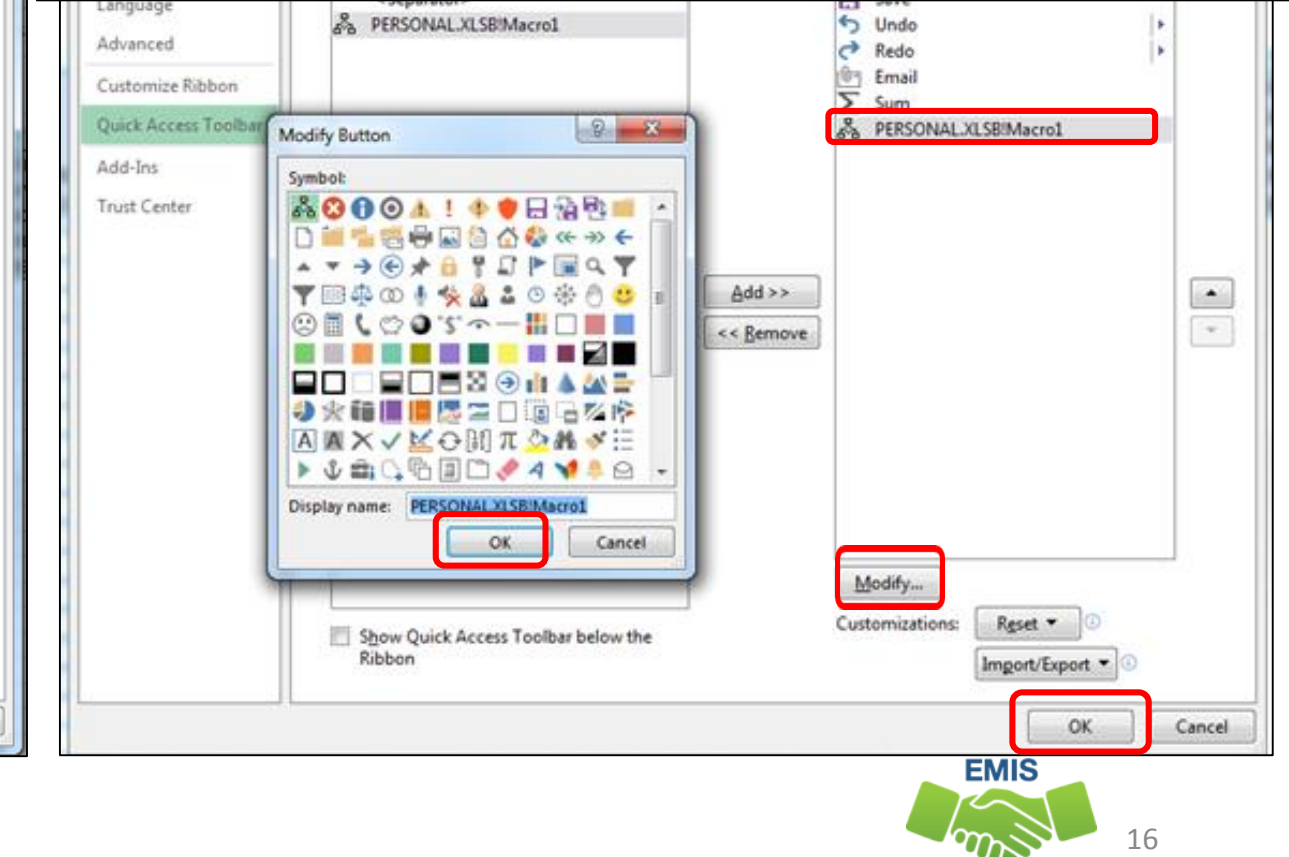

Alliance

## Quick Link

#### New Quick Link now appears

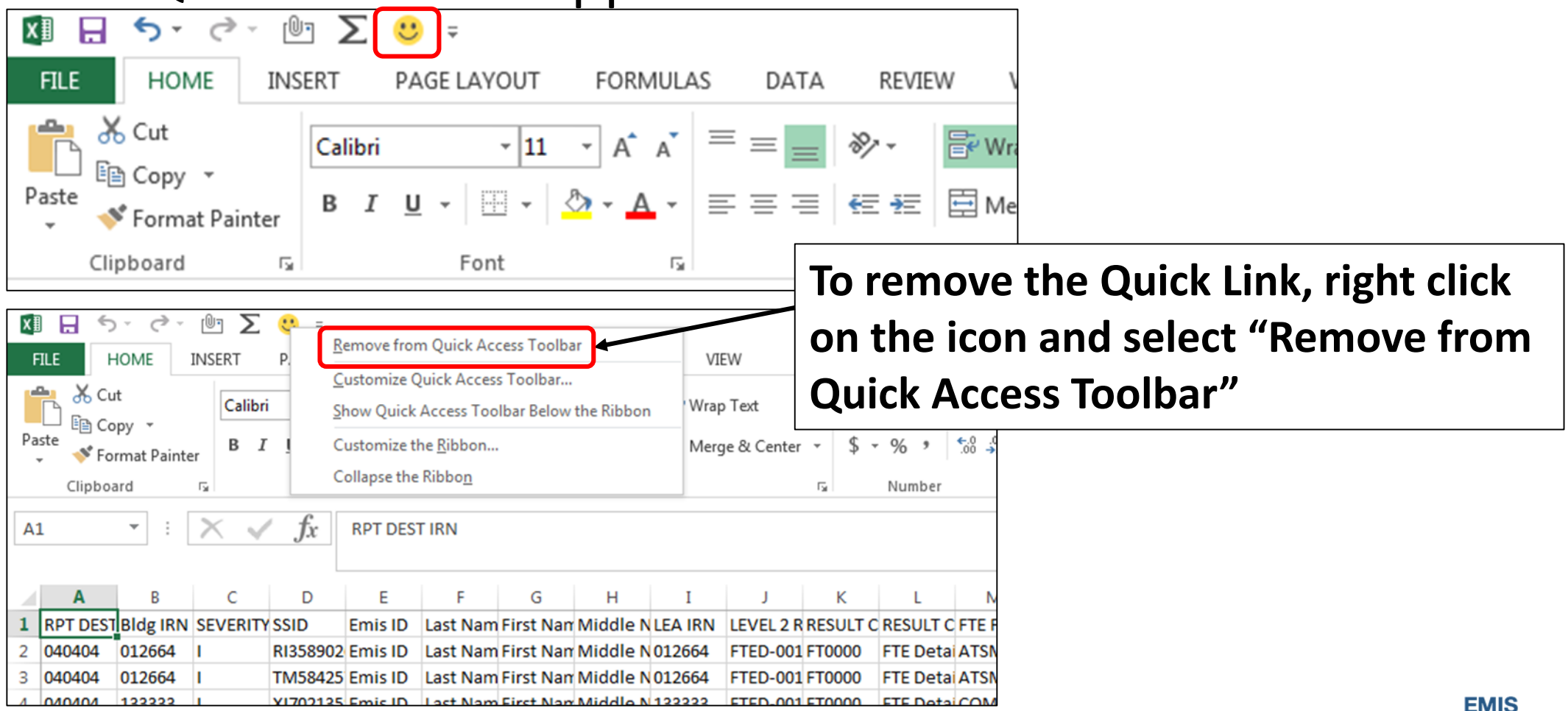

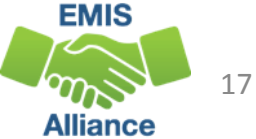

#### Save the Macro

- You can choose to save or not save your spreadsheet
- A second prompt will ask if you want to save the changes made to your Personal Macro Workbook

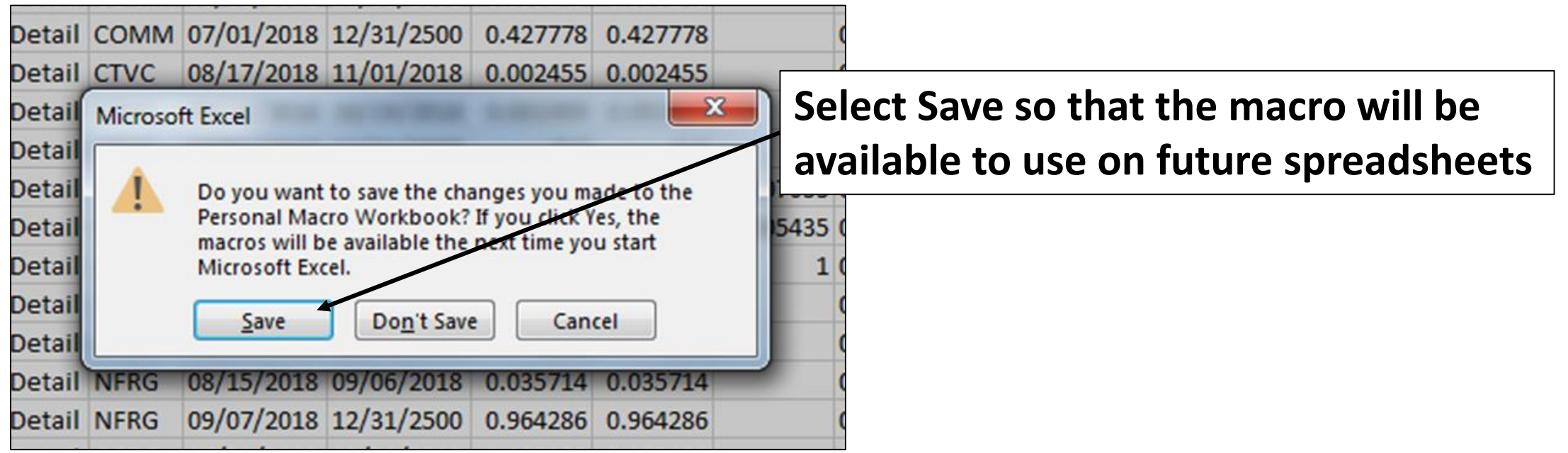

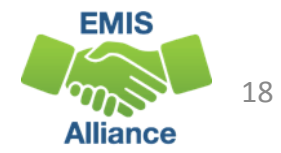

#### Delete a Macro

#### Once a Macro is created a few extra steps are needed to delete it if needed

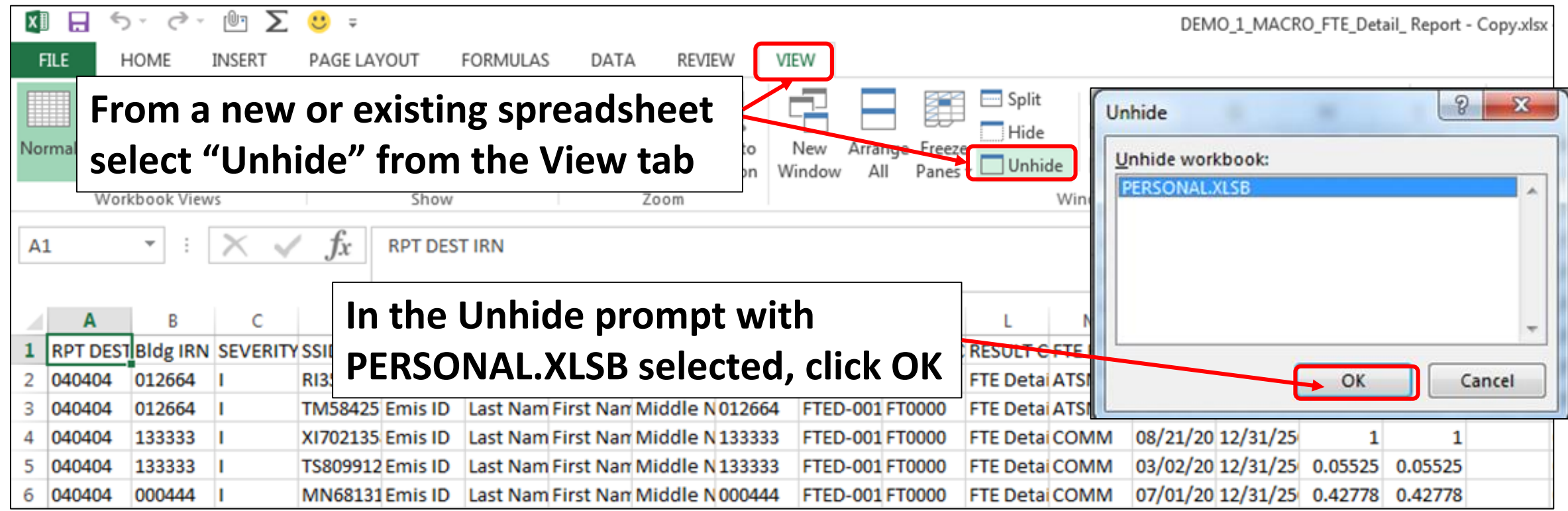

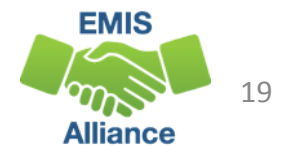

## Delete a Macro, cont'd

#### A blank spreadsheet named PERSONAL.XLSB will open

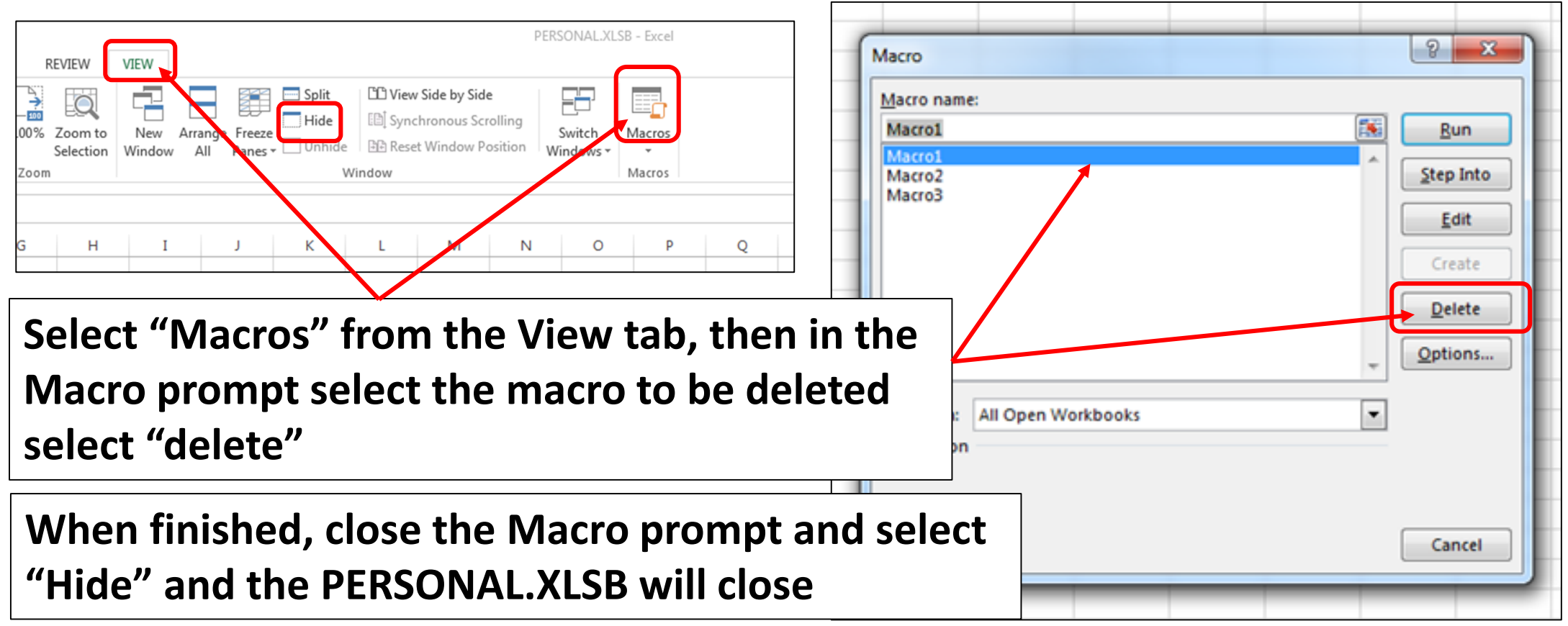

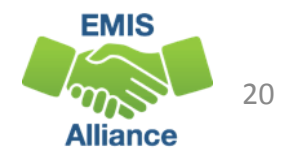

Macros are a quick way to turn a multi-step process in Excel into one click. Creating a quick link macro does not embed the macro into the spreadsheet. This macro is for use on the machine where it is created.

- Quick Check Are you able to record and save your macro?
	- Can you think of other instances where a macro can save time?
	- Are you able to find and manage your macros?

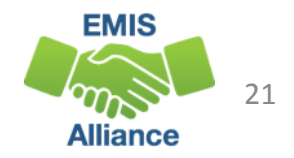

## Calendar Data Verification

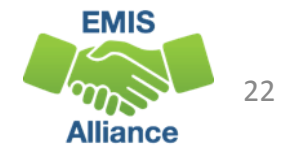

## Calendar Display Report & Exceptions

- Calendar Display Report
	- Preview/Review report in the data collector
	- Separate calendars for each unique combination of District IRN, Building IRN, Grade Level, and Attendance Pattern
- Each day in session will display total student hours
- Exceptions will show attribute name with total student hours
- Using Excel, we can use this report to verify all exceptions have been entered

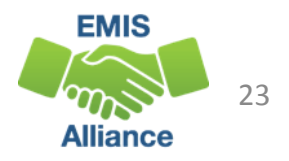

#### Calendar Display Report

**Calendar Collection - Final (FY19)** Submission Number 1 (attempt 1), LEA: Select the options and click on the Generate Preview link to create the preview. **From the Collection Request Tab,**  Last Prepared: Yesterday at 02:32:59 PM **Preview Types Calendar Collection, select "Preview**  Calendar Display  $\nabla$  Detail **Prepared Data" or "Submission data" Output Options** Zip File: Download file as a compressed .zip (for faster downloads) File Format: OHTML  $\odot$  csv Include in CSV files: © Data only **Generate Preview/Review Data** Data and Fatal exceptions Data and All expections **Open Calendar\_Display.csvGenerate Previev Submission 1** Sub<sub>0</sub> File Valid Invalid Total Valid Calendar Display.csv 532 **Excluded Records.csv**  $\Omega$  $\circ$  $\bullet$ Grade Schedule Record (DL).csv 218 218  $\bullet$ Organization General Information Record (DN).csv  $\Omega$ **Total counts:** 225  $\circ$ 757

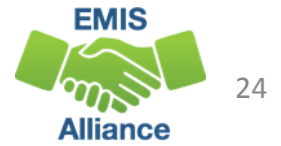

#### Format the Report

#### Prepare the report by running the macro we created in the last section, then remove filters

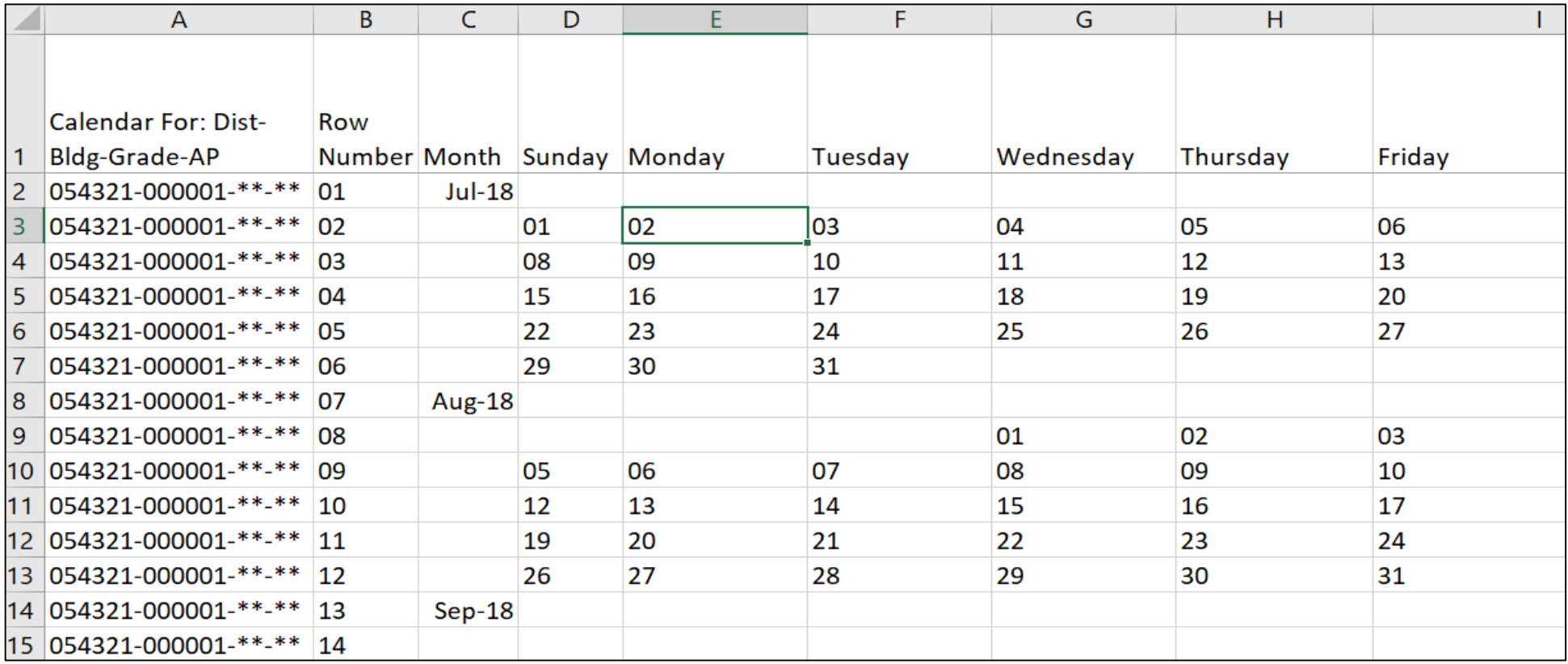

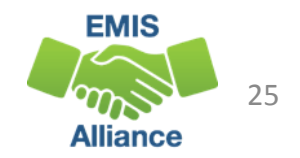

#### Report Contents

- Column A contains the calendar name, aka attendance pattern
- Column B contains the row number
	- The first 76 rows each contain one week on the calendar
	- Calendars can contain two additional rows for parent-teacher conference and professional development hours
- Column C contains the month and year
- Columns D-I contain the day of the week and the date of the month

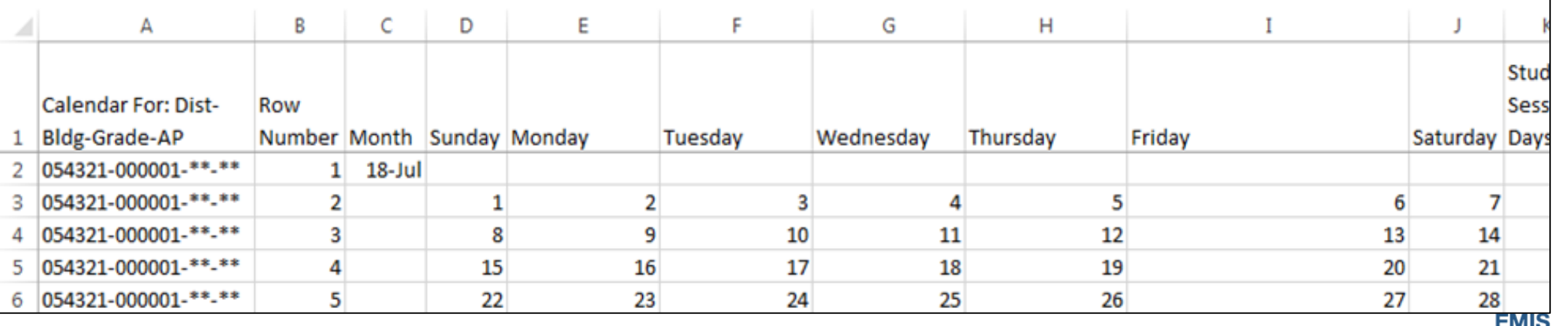

## Formatting

- Column C is formatted to display the month and year only on the first row of the month
- We are going to fill this in for the rest of the rows to make it easier to read
- Select cell C2
- Scroll to the very bottom the Column C
- Hold SHIFT and select the last cell in the report in column C

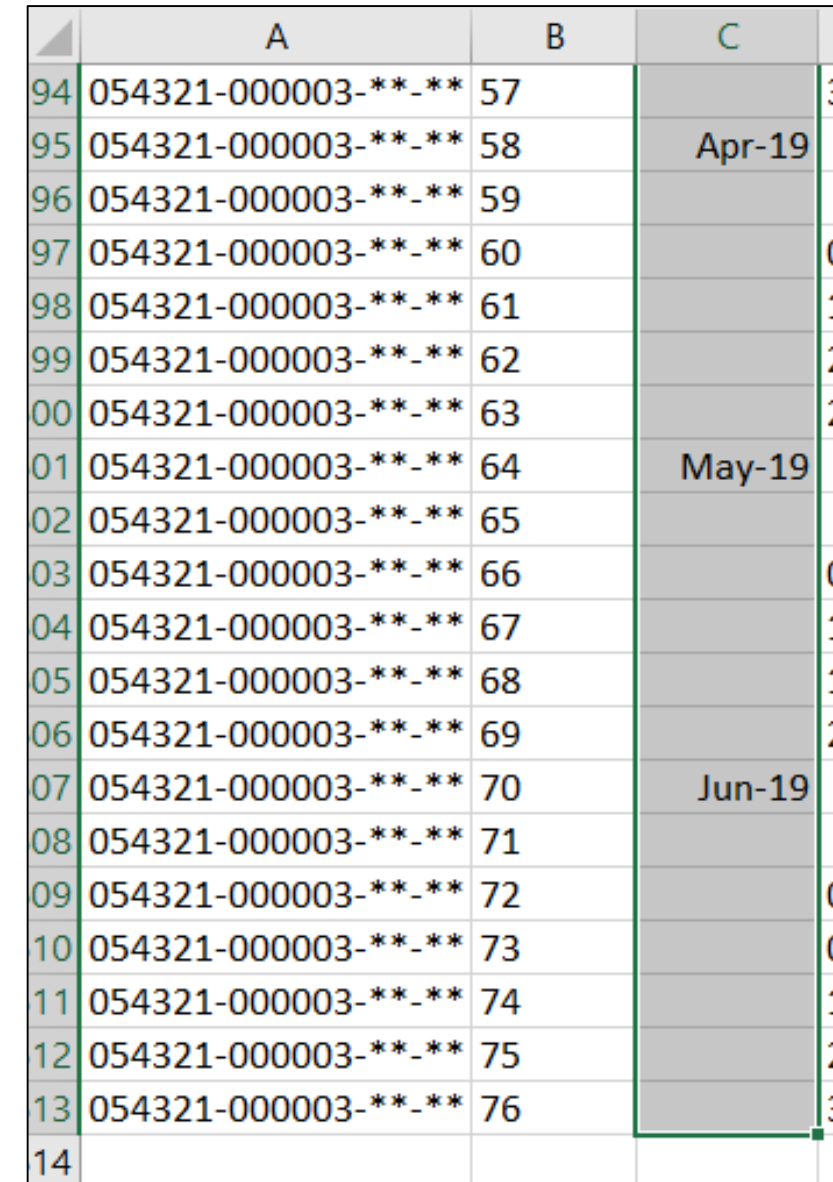

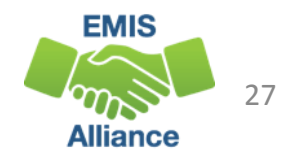

## Formatting, cont'd

- From the Home tab, click on "Find and Select"
- Choose "Go To Special"
- From the Go To Special prompt, click on the radio button for "Blanks" and then click OK

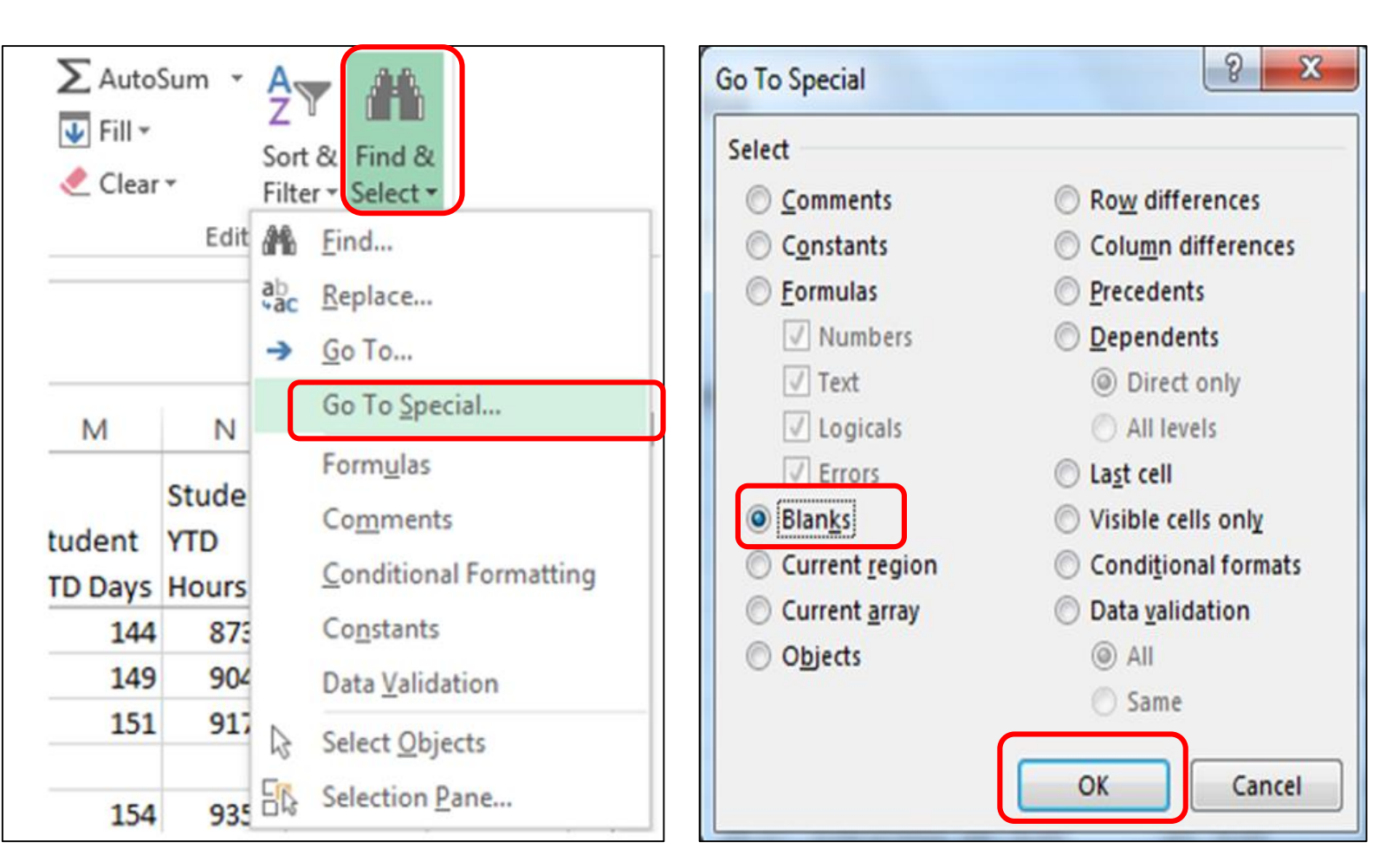

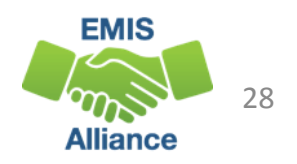

## Formatting, cont'd

- Your spreadsheet should show Column C as still highlighted, but the cells with actual data are not highlighted
- Make sure the sheet remains like this for the Fill-Down process to work correctly

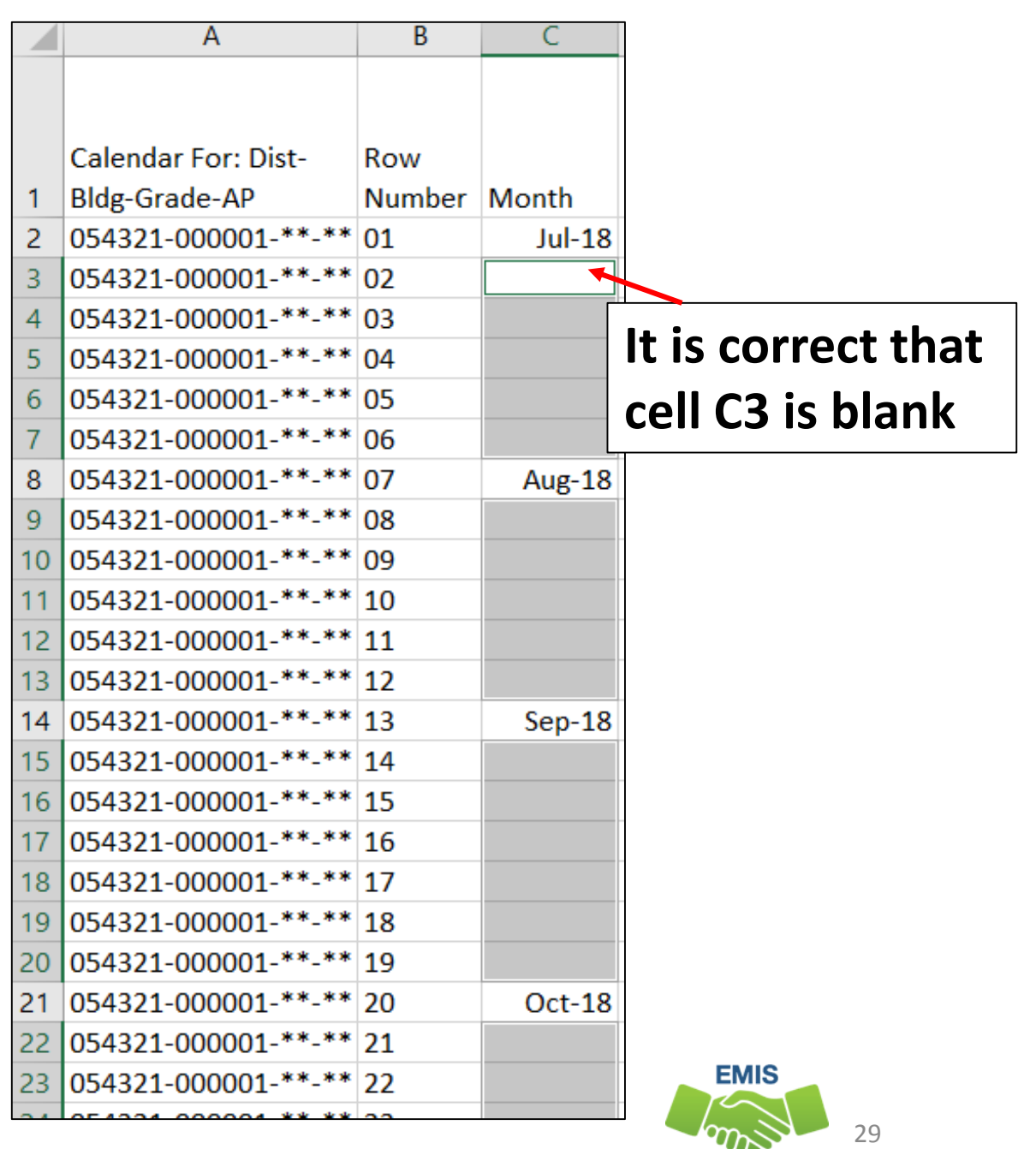

Alliance

## Formatting, cont'd

- Your cursor will be in cell C3, do not click into the cell
- Type an equal sign and then press the up Arrow Key
- Hold down the Control (Ctrl) Key and press the Enter key
- This will fill in the blanks with the value found above it, so now every row will reflect the Month/Year on your Calendar

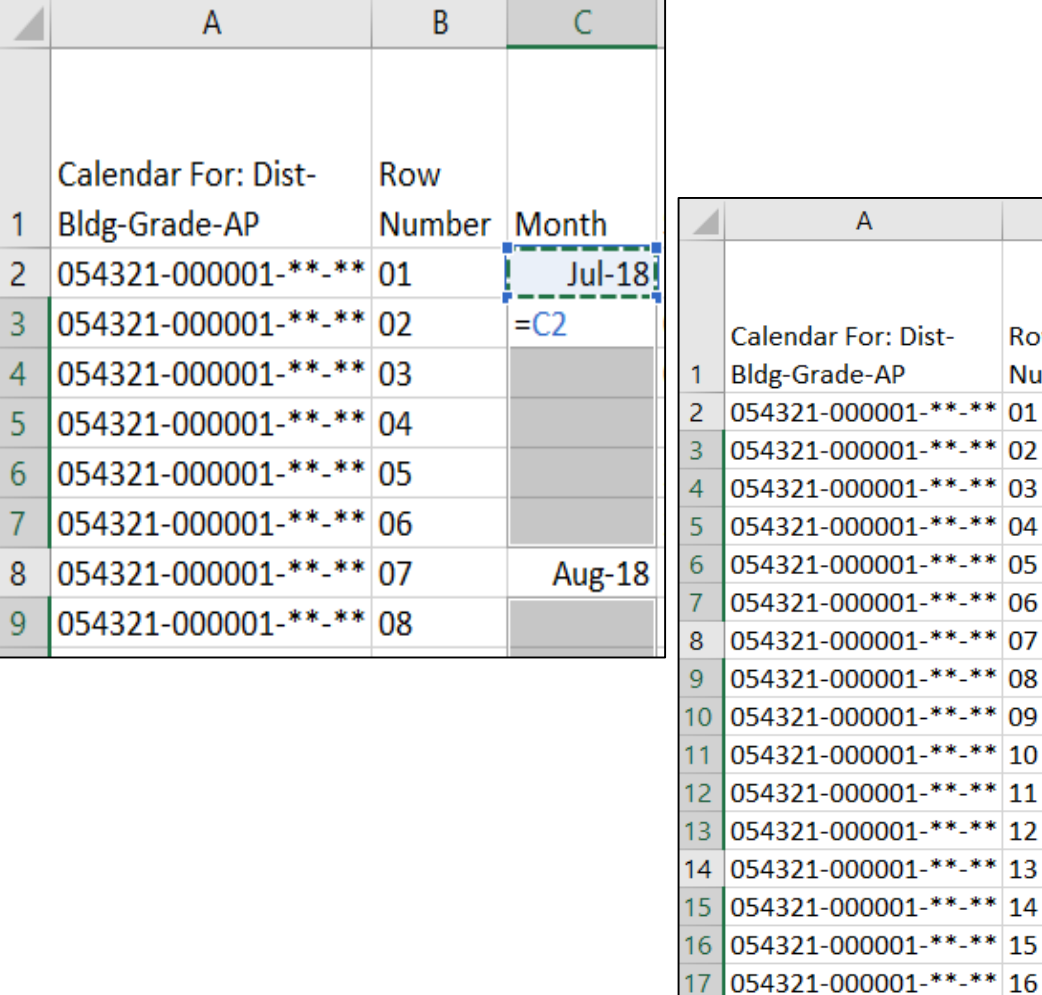

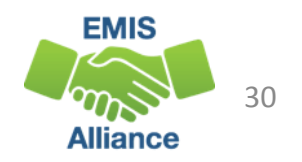

 $**13$ 

 $**14$ 

 $**15$ 

**R** 

Row

Number Month

 $\epsilon$ 

 $Jul-18$ 

 $Jul-18$ 

 $Jul-18$ 

 $Jul-18$ 

 $Jul-18$ 

 $Jul-18$ 

Aug-18

Aug-18

Aug-18

Aug-18

Aug-18

Aug-18

 $Sep-18$ 

 $Sep-18$ 

 $Sep-18$ 

Sep-18

## Sort the Report

- From the Data tab, select Sort
- Verify that "My Data has headers" is checked
- Sort by Row Number and click **OK**

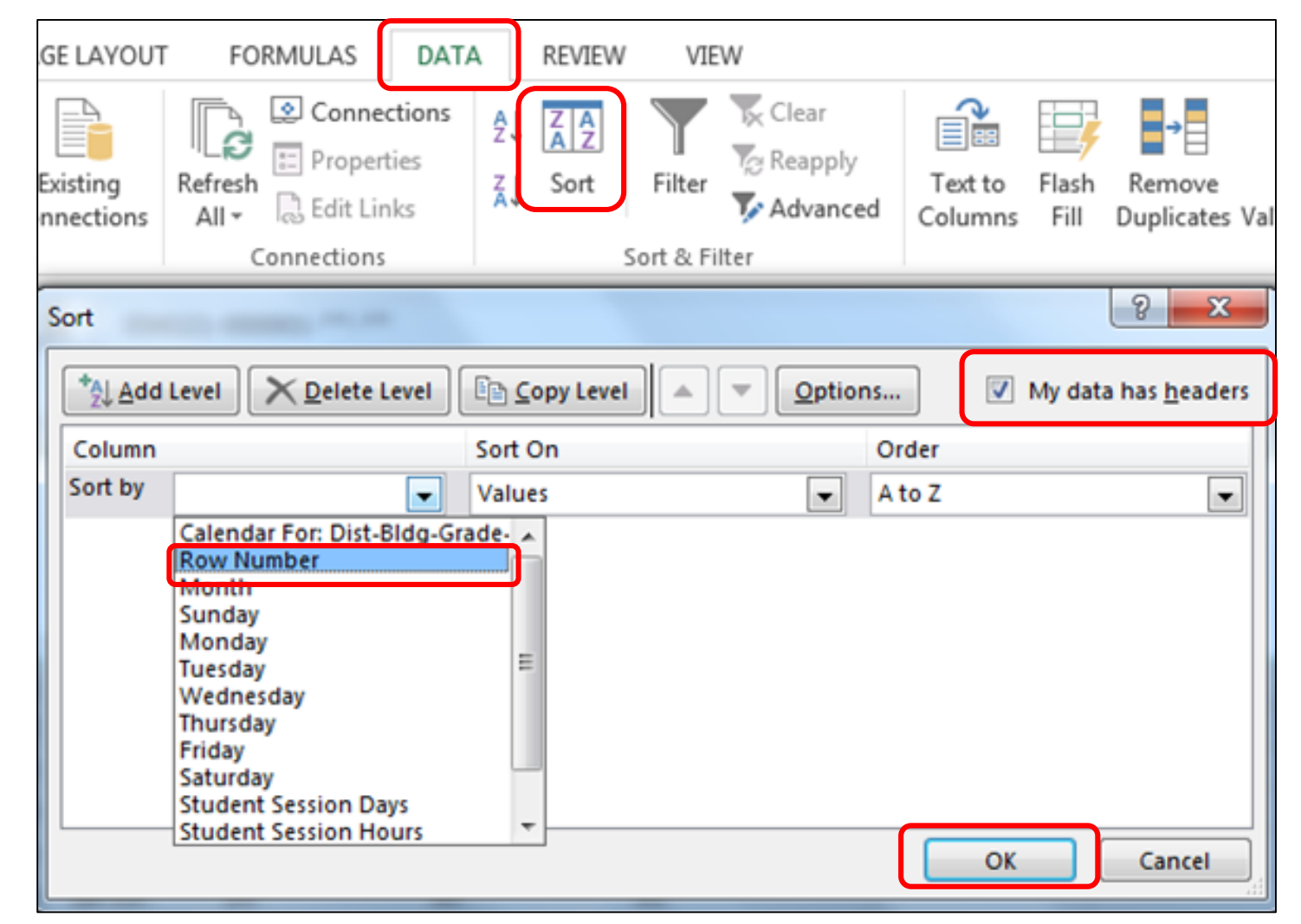

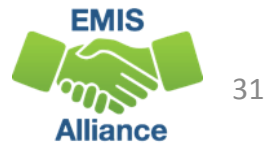

## Verify Exceptions cont'd

- View the same row for each calendar type together
- Verify all day values for all appropriate attendance patterns

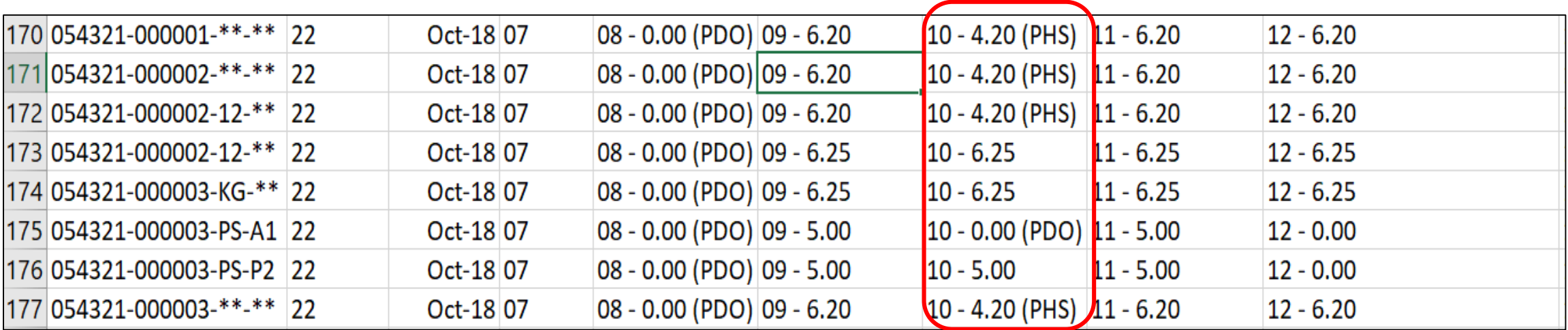

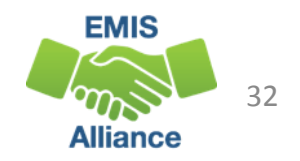

Formatting and sorting the Calendar Display report can bring data issues to the surface. Districts that have many calendars to maintain throughout the school year will find this process very effective in verifying that all calendar hours for each day are being reported correctly.

- Quick Check Are you able to download and prepare the Calendar Display Report?
	- Are you able to verify that every calendar day contains correct values across all of your calendars?
	- How often will you repeat this process throughout the year to verify that calendar data is being updated?

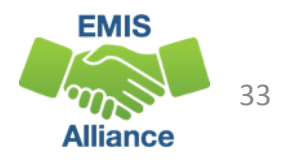

# Create a Dropdown List in Excel

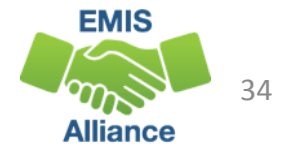

## Gathering Data Using Excel

- Accurate and complete EMIS reporting starts with effective data gathering
- Providing district personnel a data collection form can improve data from the source
- Some examples of data collection processes
	- Reading Diagnostic results
	- Score Not Reported reasons
	- Staff Data
	- Retention Data
	- Graduation Data

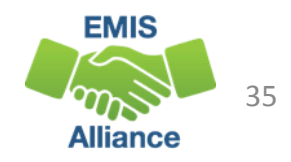

#### Create a Data Collection Form

In this example we will be creating a sheet for collecting reading diagnostic results

**Alliance** 

• Open Excel and create a blank worksheet

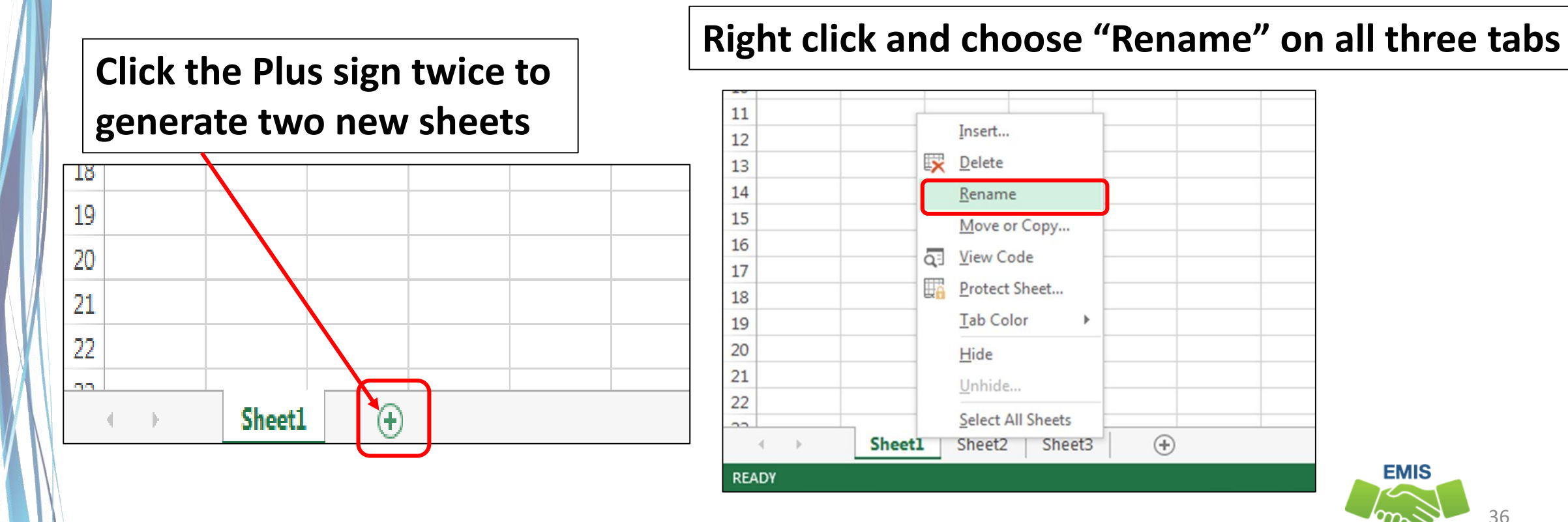

## Specify Dropdown Options

- Rename each sheet
	- Sheet 1 Instructions
	- Sheet 2 Data Entry
	- Sheet 3 LOCKED

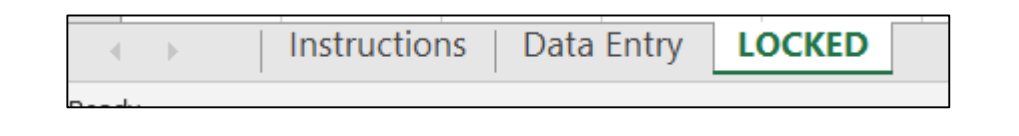

- Start with the "LOCKED" sheet, where we specify the
	- dropdown options
		- In Cell A1 Type: \*\*
		- In Cell A2 Type: AO
		- In Cell A3 Type: NO
		- In Cell A4 Type: RN
		- In Cell A5 Type: EX

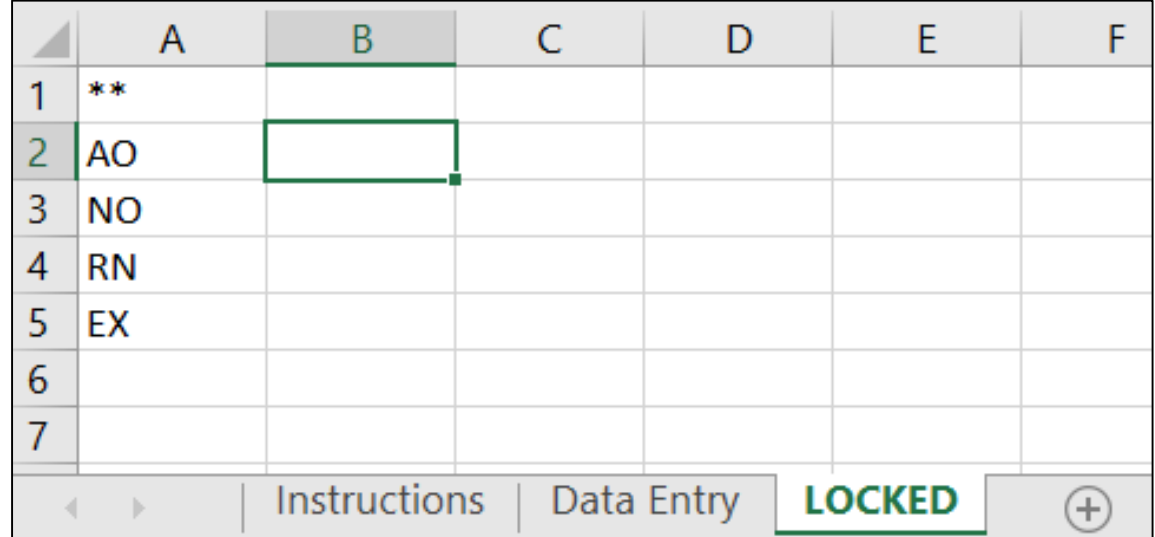

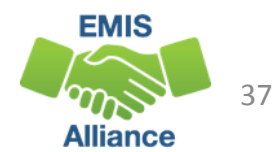

#### Protect Drop Down

• Right click on the LOCK

**READY** 

- Choose "Protect Sheet…"
- Choose the top two options
- Specify a password if desired
- Click OK
- The sheet is now protected

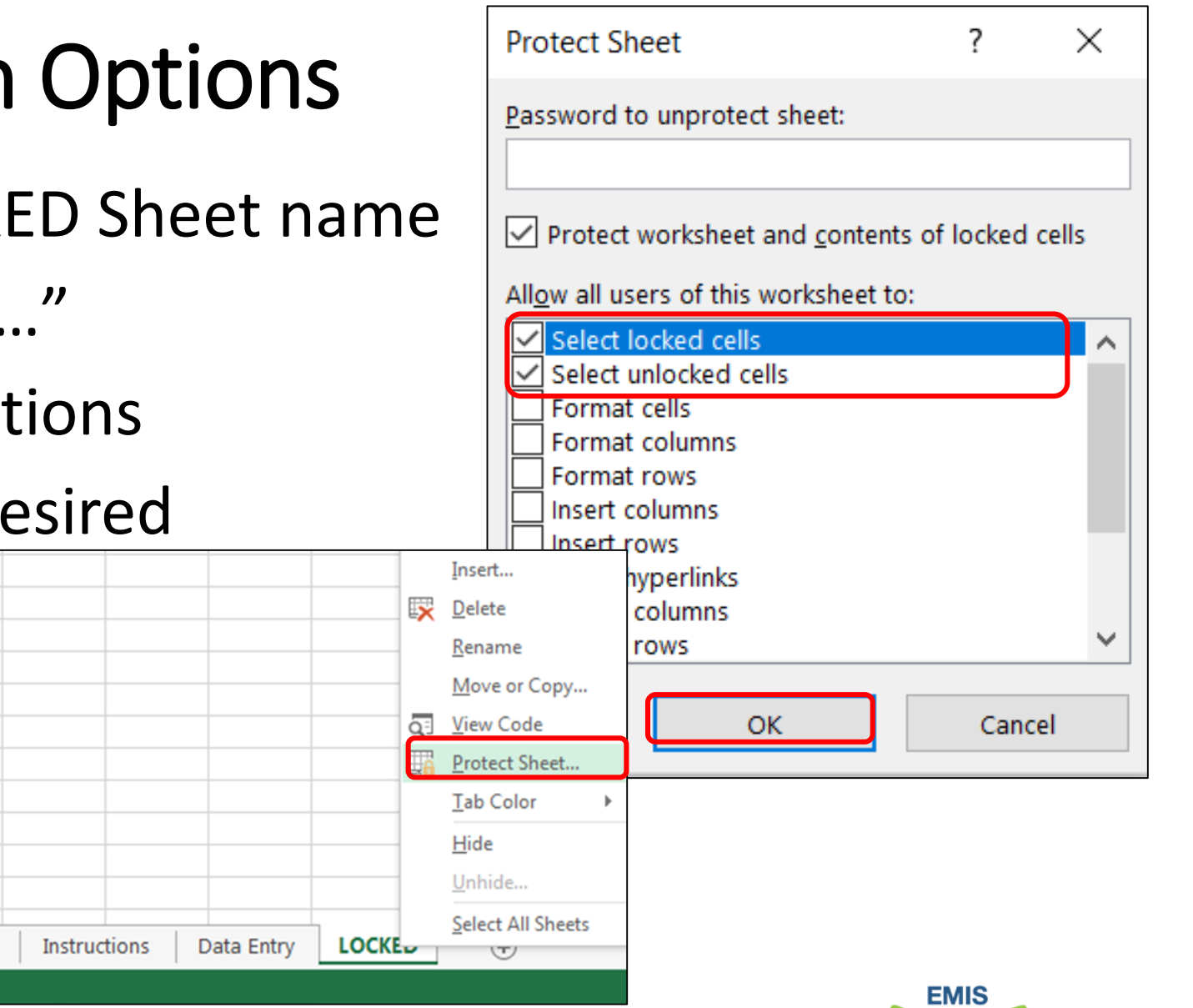

38

**Alliance** 

## Create Data Entry Sheet

Select the data entry sheet

- Enter the data to collect
- For this example we will create the following headers
	- SSID
	- Student Number
	- Last, First
	- Grade Level
	- Building
	- Reading Diagnostic Result
	- Notes: For your use only

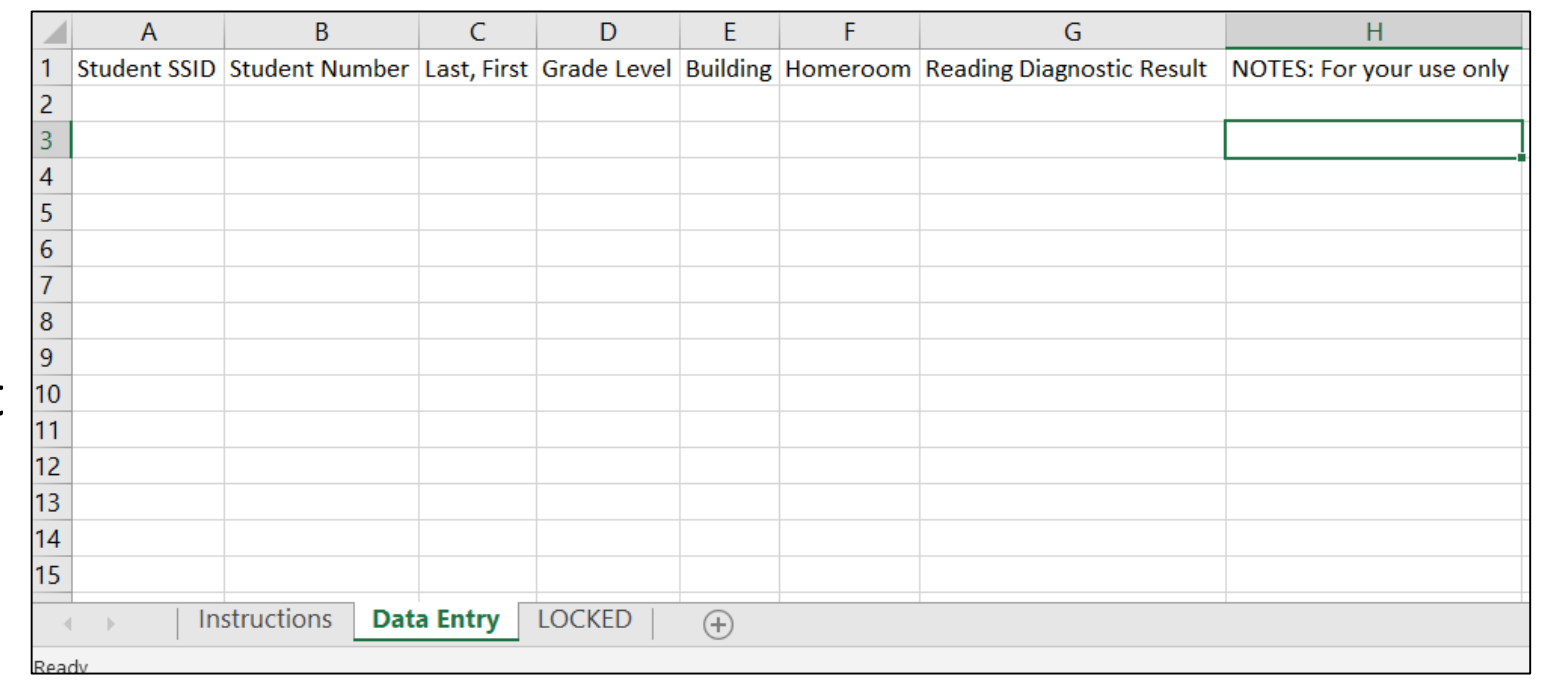

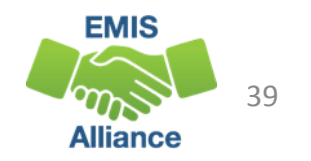

## If desired, populate student data

Generate an export from your SIS for the students and data you would like to collect the diagnostic result

- Search Criteria example: All K-3 students with a district relationship  $of 1$
- Export Fields example SSID, Student Number, Last First, Grade Level, Building, Homeroom

#### **Select the columns and rows of your spreadsheet**

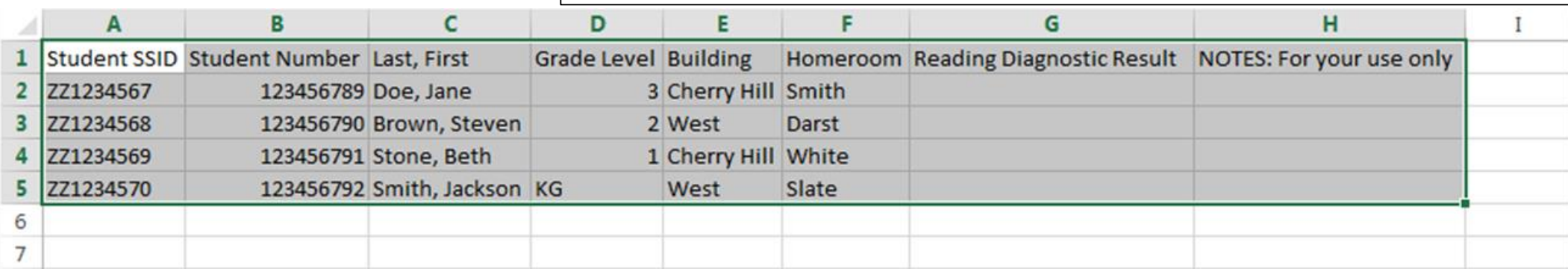

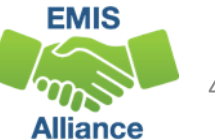

#### Format Data Collection

#### With the cells on the spreadsheet selected

 $| 9$ 

**From the Home tab select, "Format as Table" button to choose a format to make for easier viewing**

**Format As Table** 

Where is the data for your table?

My table has headers

. OK

 $=$  SAS1: SHS5

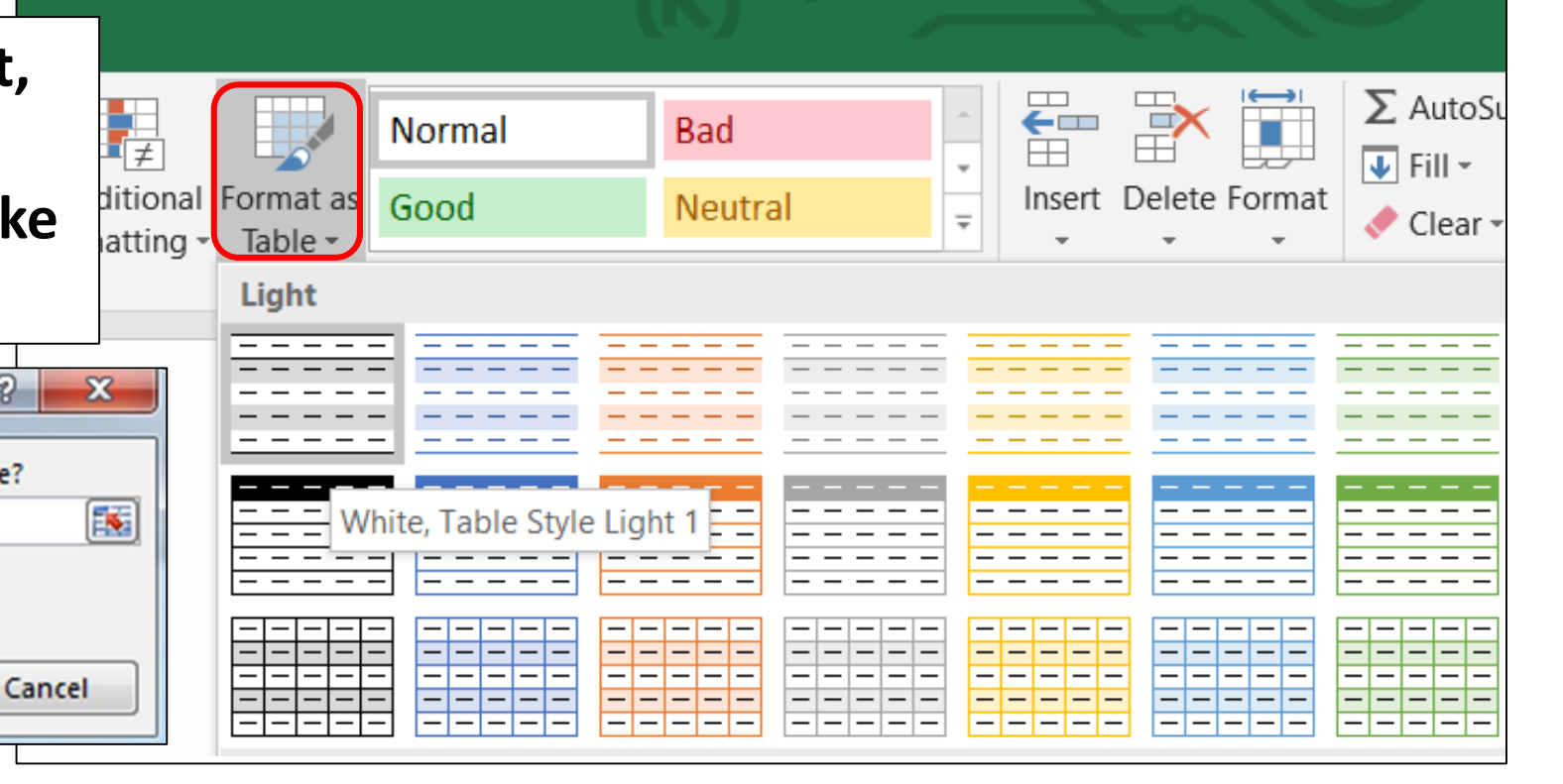

**In the Format as Table Prompt, click OK**

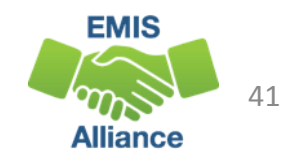

#### Format Data Collection

#### Your data entry sheet should look something like this

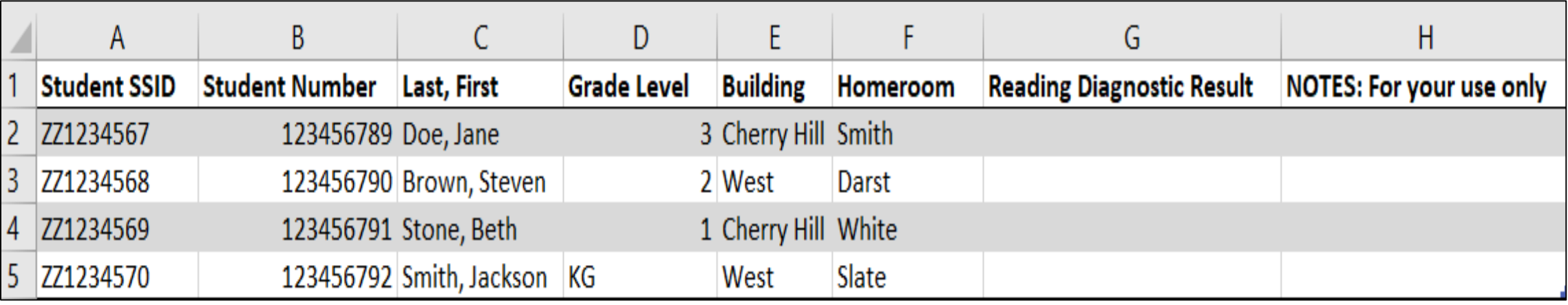

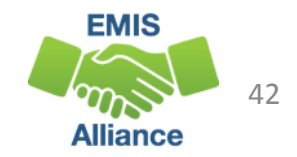

#### Populate Drop-Down Options

#### Place your cursor in cell G2

• From the Data tab, choose "Data Validation", and "Data Validation…"

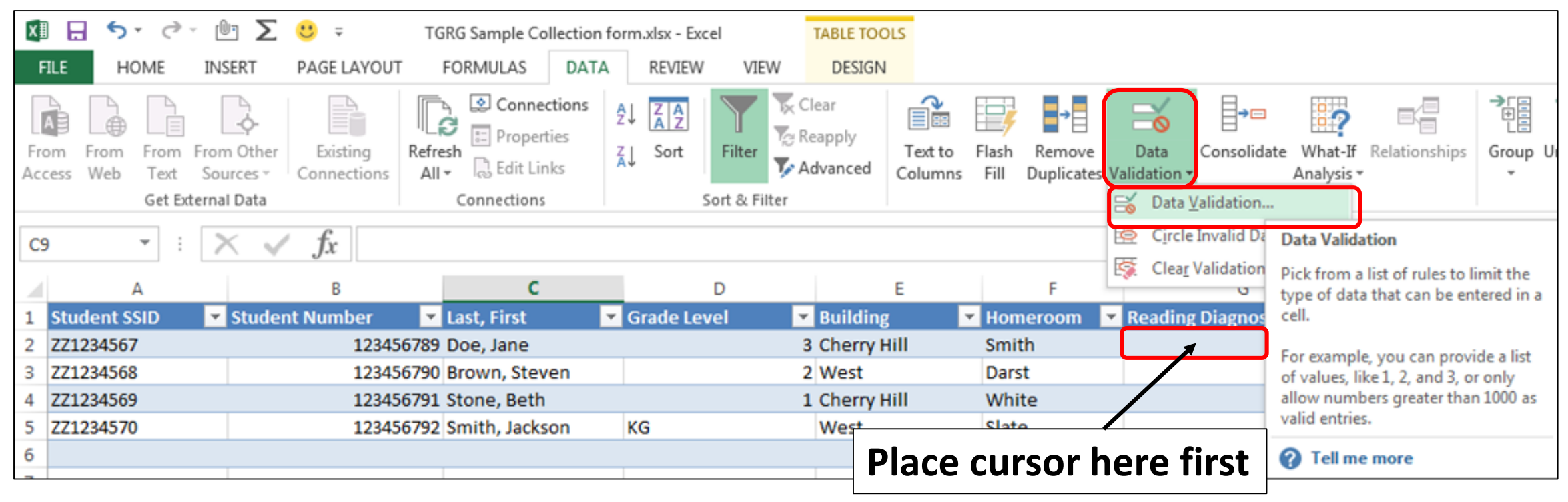

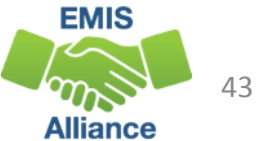

## Specify Drop-Down

- From the Data Validation prompt, under "Allow", select "List"
- For "Source:" first click your cursor into the prompt
- Next, navigate to the "LOCKED" sheet and select Cells A1-A5
- Click OK

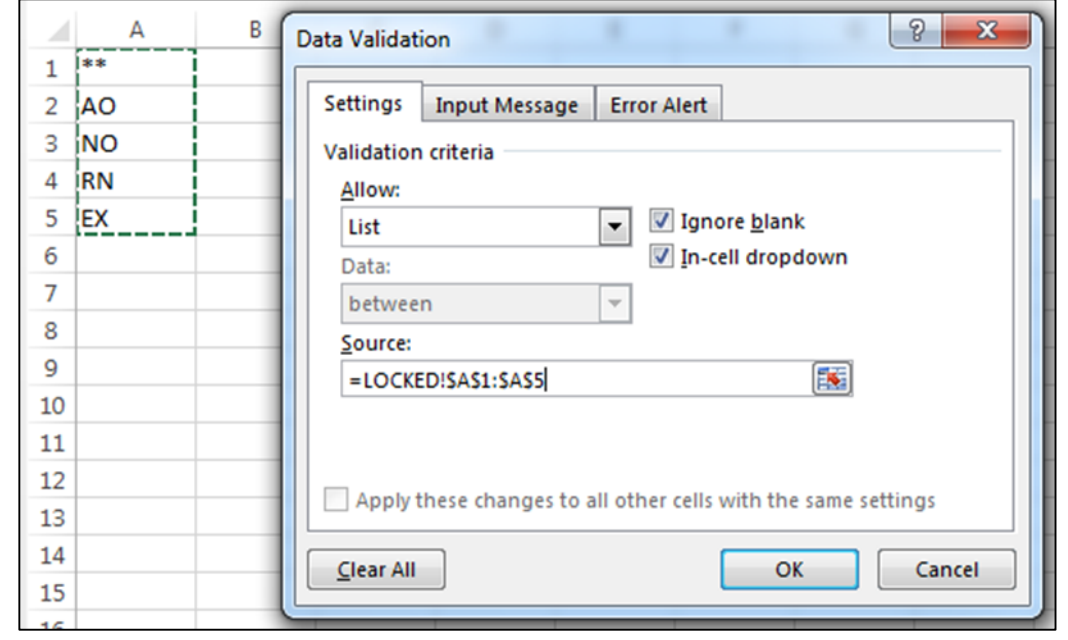

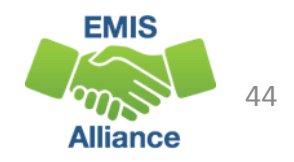

## Add Drop Down to all Cells

- See the arrow appear when to the right of cell G2
- Click the arrow and the drop down options appear

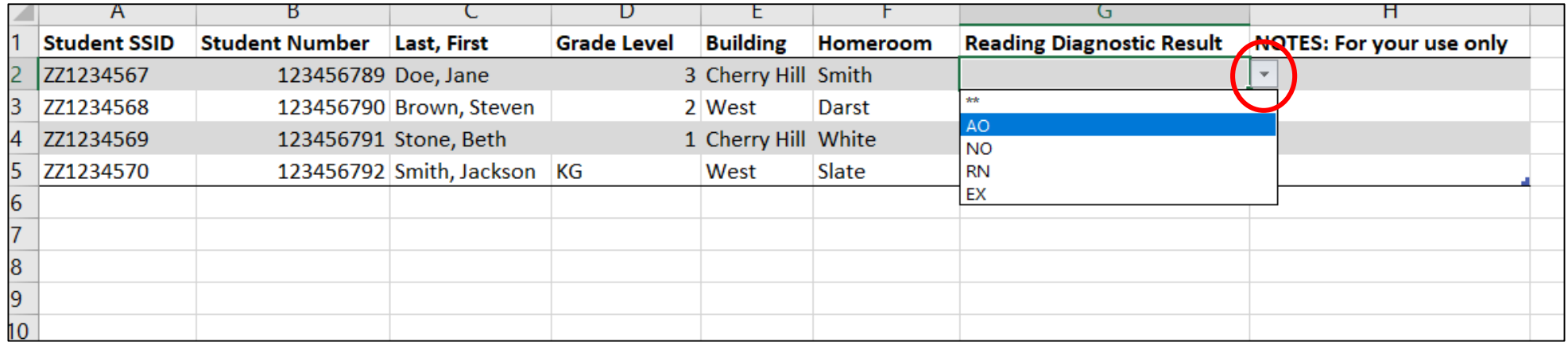

• Drag the bottom right corner of the cell to populate the formula for every cell below G2 to the end of the list of students

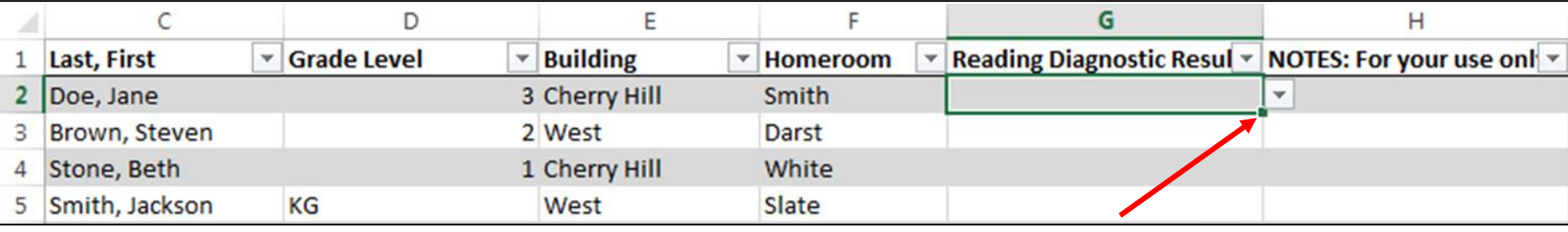

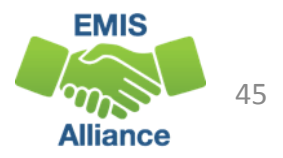

## Put the Workbook into use

- Use the "Instructions" sheet to direct data owners as to the correct way to complete the "Data Entry" sheet
- Save the workbook and distribute it to appropriate district data owners
	- Be certain to include a deadline for data to be returned
- Use the completed workbook to update data in your SIS, and print for records
- Submit data to EMIS and return appropriate reports back to the data owner for verification

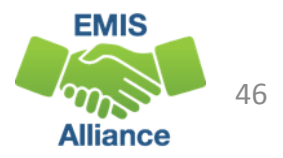

Using an Excel spreadsheet can be a efficient way to collect data from district personnel. By creating a spreadsheet with instructions and drop downs of valid options, data collected will be much more accurate and complete.

- Quick Check What is the current data collection process in your district?
	- Are you able to create pre-populated drop down lists?
	- How could using drop down lists help you collect data?

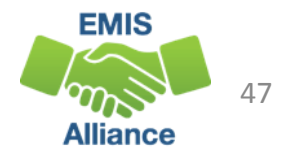

# FTE Detail Report Subtotaling

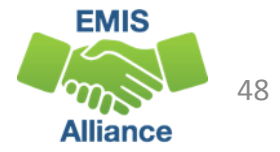

#### FTE Detail Report Subtotaling

#### Subtotal the FTE Detail Report

• Sort by SSID, then by Enrollment Start Date

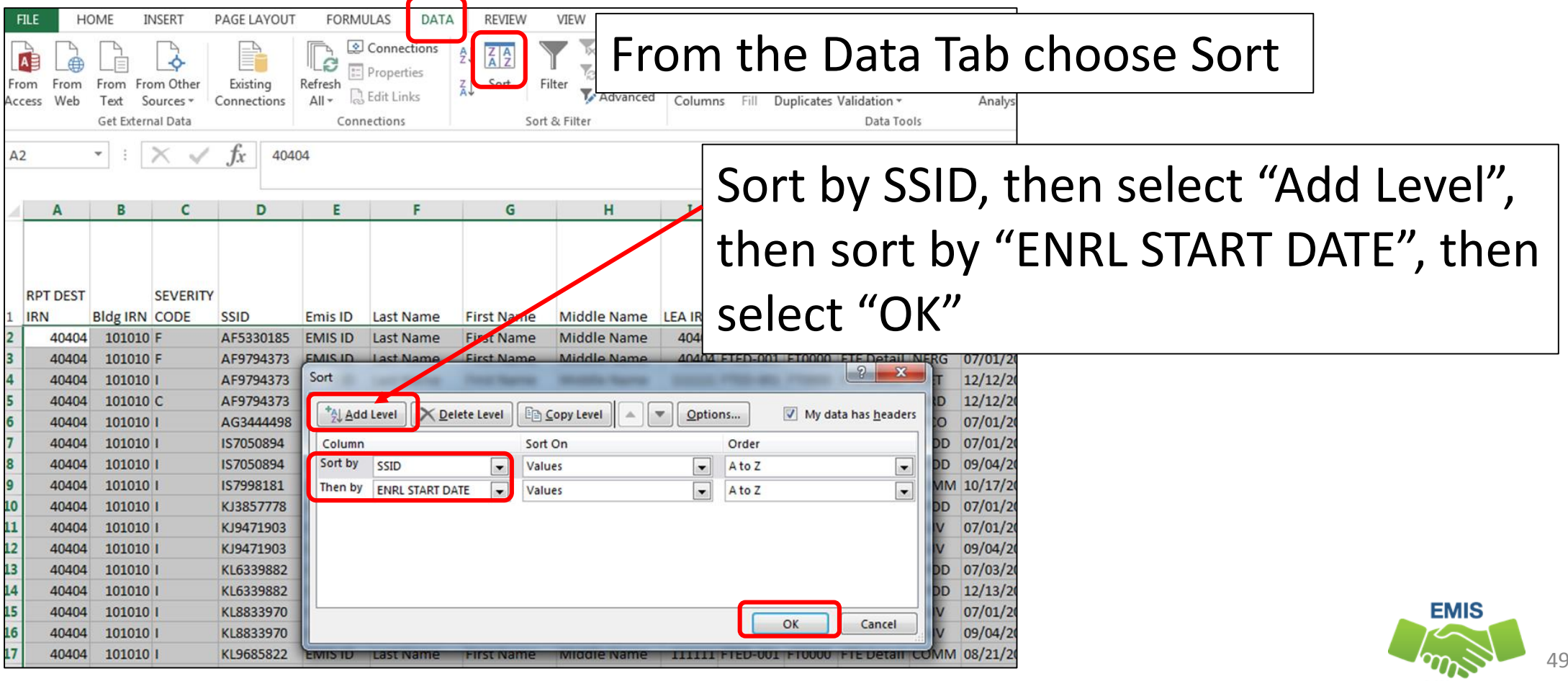

**Alliance** 

## Sort Warning

This Sort Warning is generated because the ENRL START DATE column contains some numbers that are formatted as text

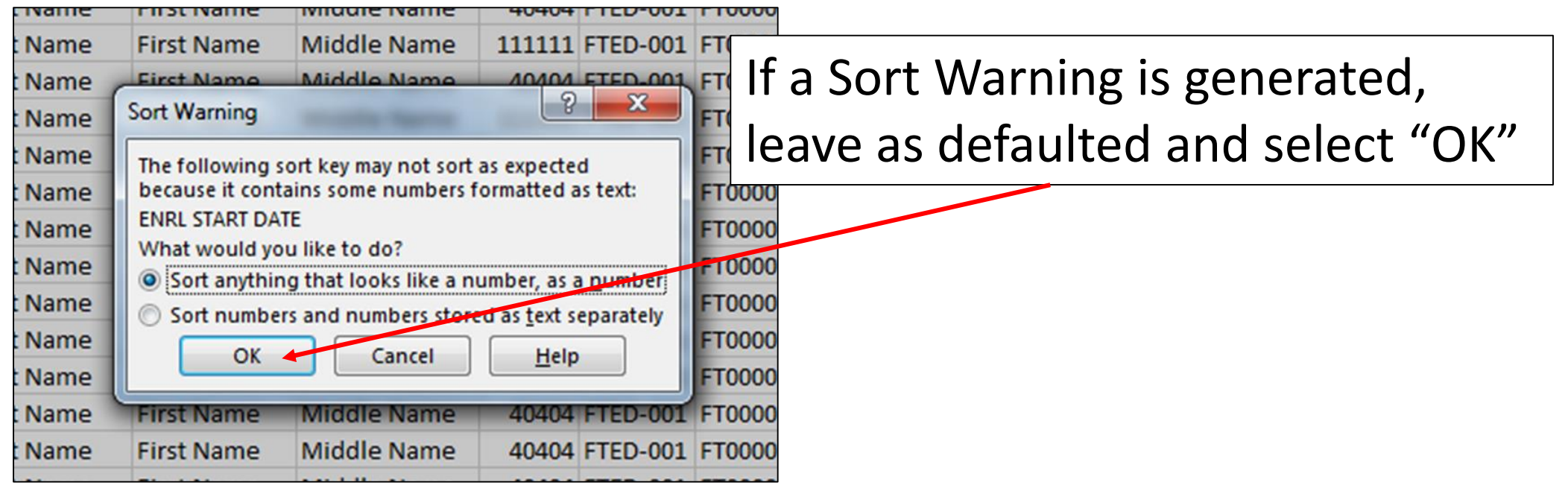

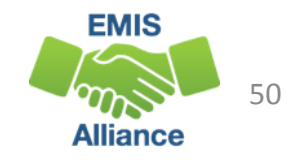

## Apply Subtotals

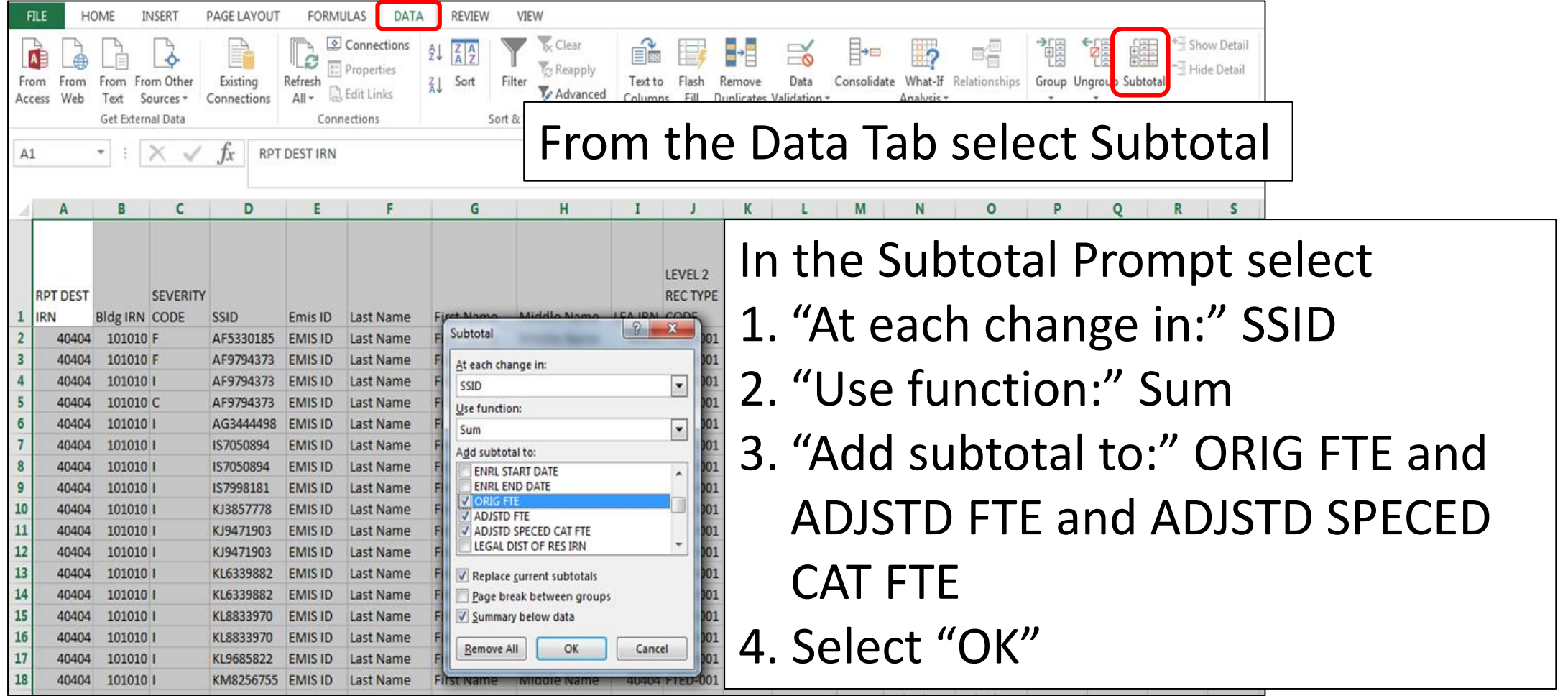

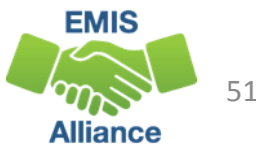

#### FTE Detail Report Subtotaled

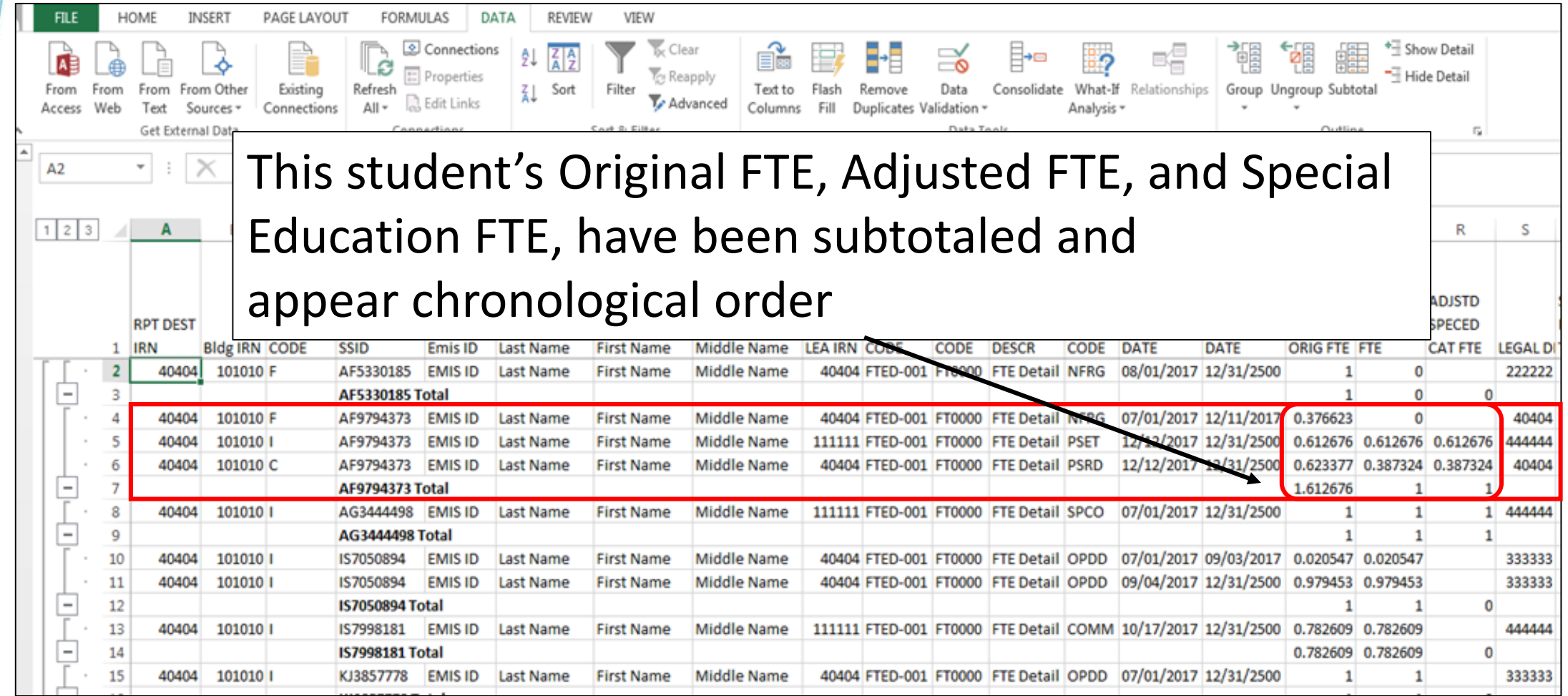

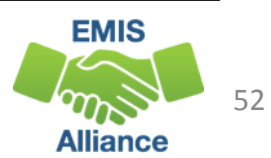

#### Undo Subtotals

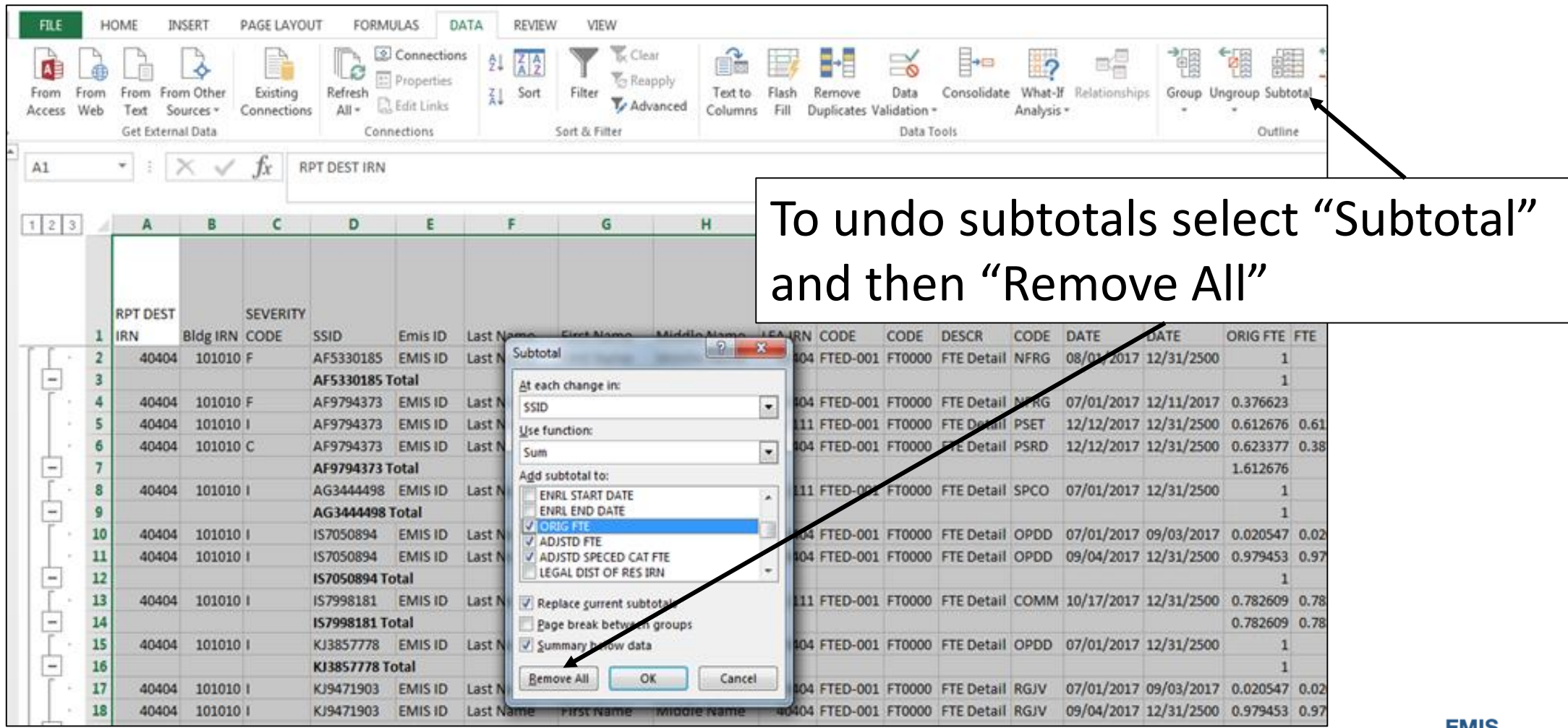

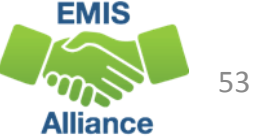

Subtotaling the FTE Detail Report provides a format for easier analysis of the data. Since many students have multiple FTEs calculated, using Excel to sum by student will allow the detail to be available while providing subtotals below each student.

- Quick Check Are there students with Adjusted or Special Education FTEs that are less than the Original FTE?
	- Are you using this report with your FTE Adjustment report to identify reasons for the adjustments?
	- Are you saving your reports between reviews?

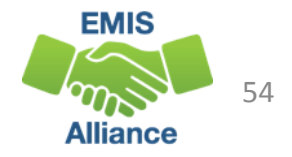

## Summary

- Basic Excel techniques can be very useful when troubleshooting
	- EMIS data in the Student Information System
	- EMIS reports
	- preview/review files
- These techniques should be part of your everyday practices

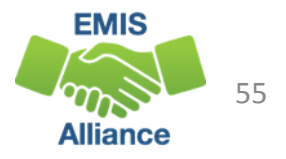

#### **Resources**

- Microsoft Excel Help within Excel "?" Articles and Videos
- Google it
- Microsoft Excel Classes
- Your ITC

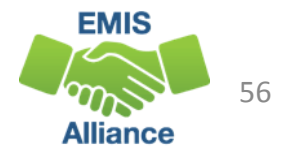

## Questions?

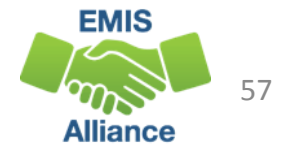